#### **BAB IV**

### **IMPLEMENTASI DAN EVALUASI SISTEM**

### **4.1 Implementasi**

Tahap ini merupakan implementasi dari analisis dan desain sistem yang telah dibuat. Implementasi yang dibuat berdasarkan kebutuhan Pujasera Enam Belas dan digunakan agar dapat memudahkan pengguna untuk menggunakan aplikasi pengelolaan pujasera dengan sistem kasir terpusat. Ada beberapa kebutuhan-kebutuhan yang harus diperhatikan dan dipersiapkan dari sistem yaitu, kebutuhan sistem baik dari segi perangkat keras maupun perangkat lunak.

## **4.1.1 Kebutuhan Sistem**

Sistem yang dibangun merupakan sistem yang berbasis *web.* Untuk dapat menjalankan sistem tersebut dengan baik dibutuhkan beberapa persyaratan mengenai perangkat lunak (*software*) dan perangkat keras (*hardware*) yang harus dipenuhi. Kebutuhan akan perangkat lunak dan perangkat keras tersebut dibagi menjadi 2 (dua), yaitu kebutuhan perangkat keras dan perangkat lunak. Berikut ini adalah spesifikasi kebutuhan minimum untuk menjalankan sistem:

- a. Kebutuhan Perangkat Keras
	- 1. *Processor* : Intel Core 2 duo
	- 2. RAM 2 *Gigabytes* DDR2
	- 3. 120 GB HDD
	- 4. *Display* VGA 128 MB
	- 5. Monitor, *mouse, keyboard* dan printer
- b. Kebutuhan Perangkat Lunak
- 1. Sistem Operasi : Windows XP
- 2. Vb.net 2010
- 3. Sql server 2010

### **4.1.2 Penjelasan Implementasi Sistem**

Penjelasan tentang implementasi sistem yaitu aplikasi pengelolaan pujasera dengan sistem kasir terpusat berfungsi untuk menjelaskan cara kerja aplikasi ketika diimplementasikan. Fungsi lain dari penjelasan implementasi sistem adalah mengenalkan pengguna mengenai cara kerja atau alur dari aplikasi.

## a. Halaman *Login*

Halaman *login* berfungsi untuk mengecek akun pengguna yang akan menggunakan aplikasi. Tampilan dan penjelasan halaman *login* dapat dilihat pada Gambar 4.1 dan Tabel 4.1

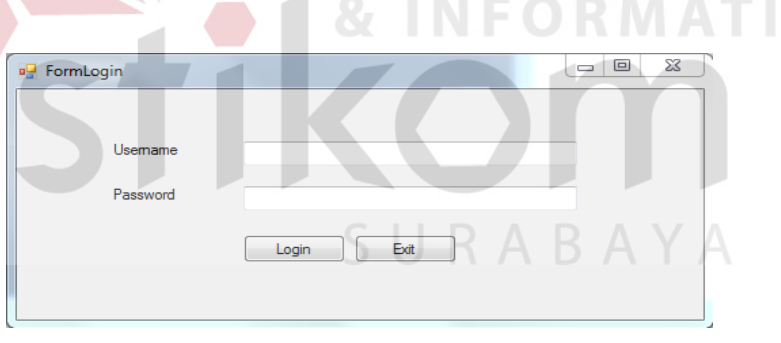

Gambar 4.1 Halaman *Login*

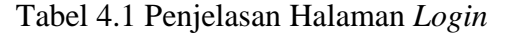

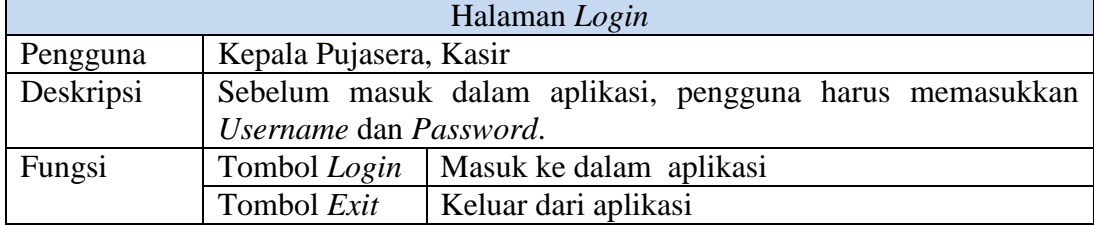

### b. Halaman Menu Utama

Halaman menu utama merupakan halaman awal aplikasi. setelah berhasil login pengguna akan diarahkan ke menu halaman utama sebagai akses menuju fungsi-fungsi lainnya. Tampilan halaman menu utama dapat dilihat pada Gambar 4.2 dan penjelasannya pada Tabel 4.2

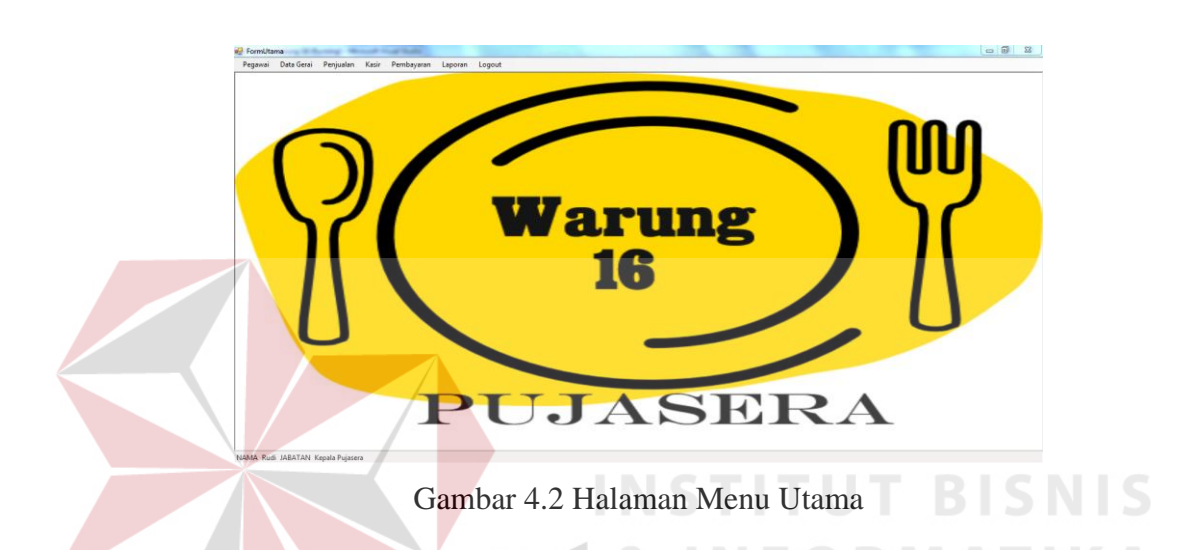

Tabel 4.2 Penjelasan Halaman Menu Utama

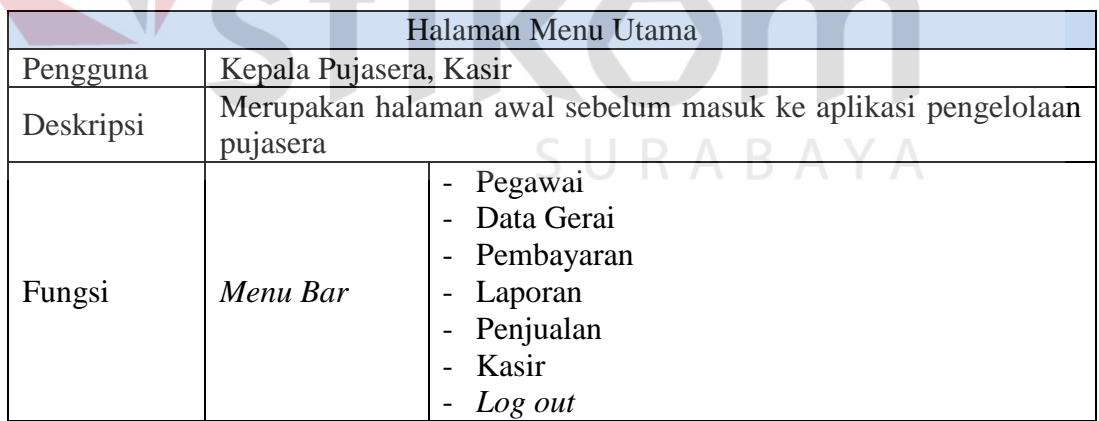

### c. Halaman Data Pegawai

Halaman data pegawai merupakan halaman yang digunakan untuk mendata atau mengisi data pegawai yang akan memakai aplikasi pengelolaan

pujasera. Tampilan halaman data pegawai dapat dilihat pada Gambar 4.3 dan penjelasannya pada Tabel 4.3.

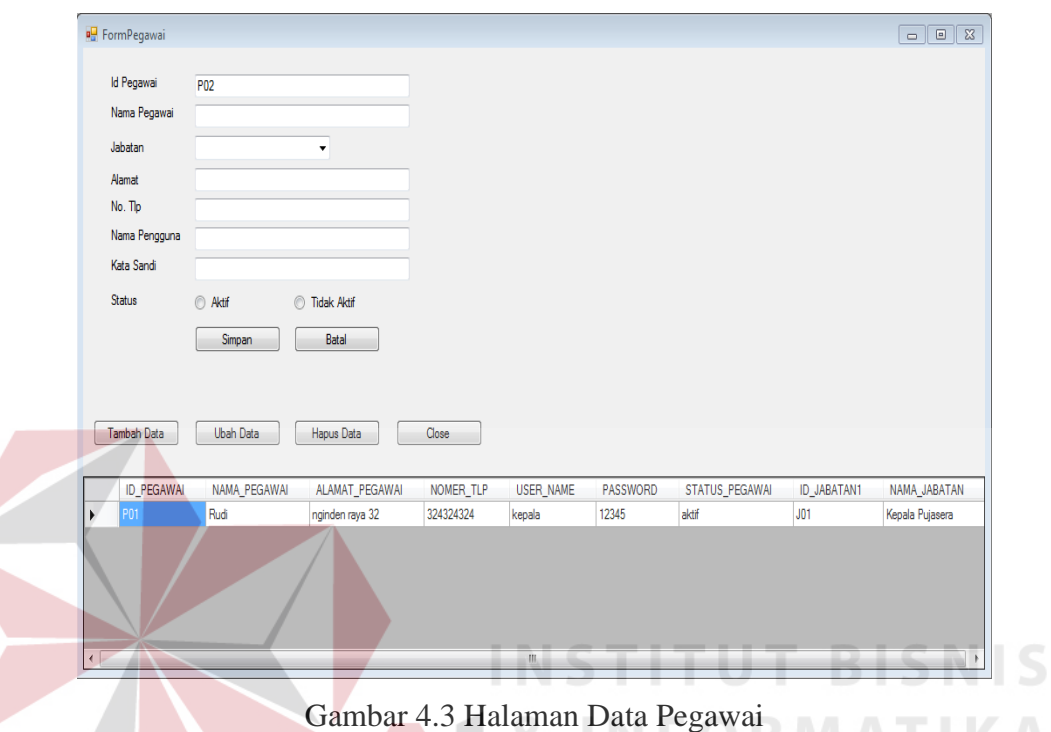

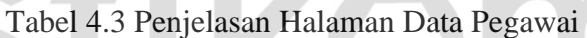

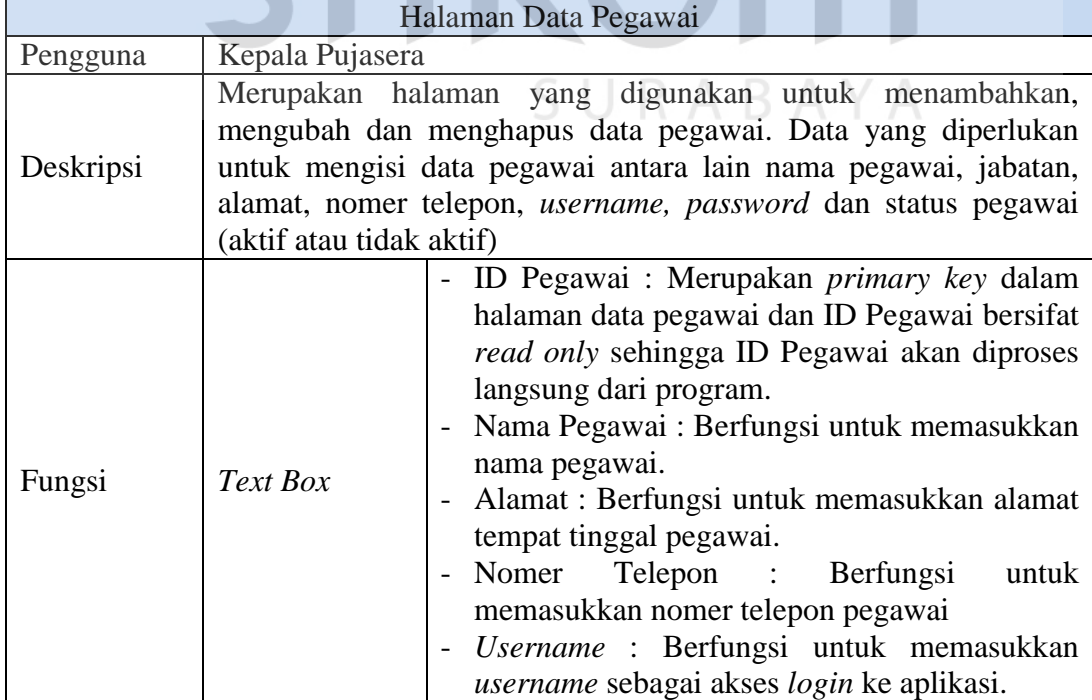

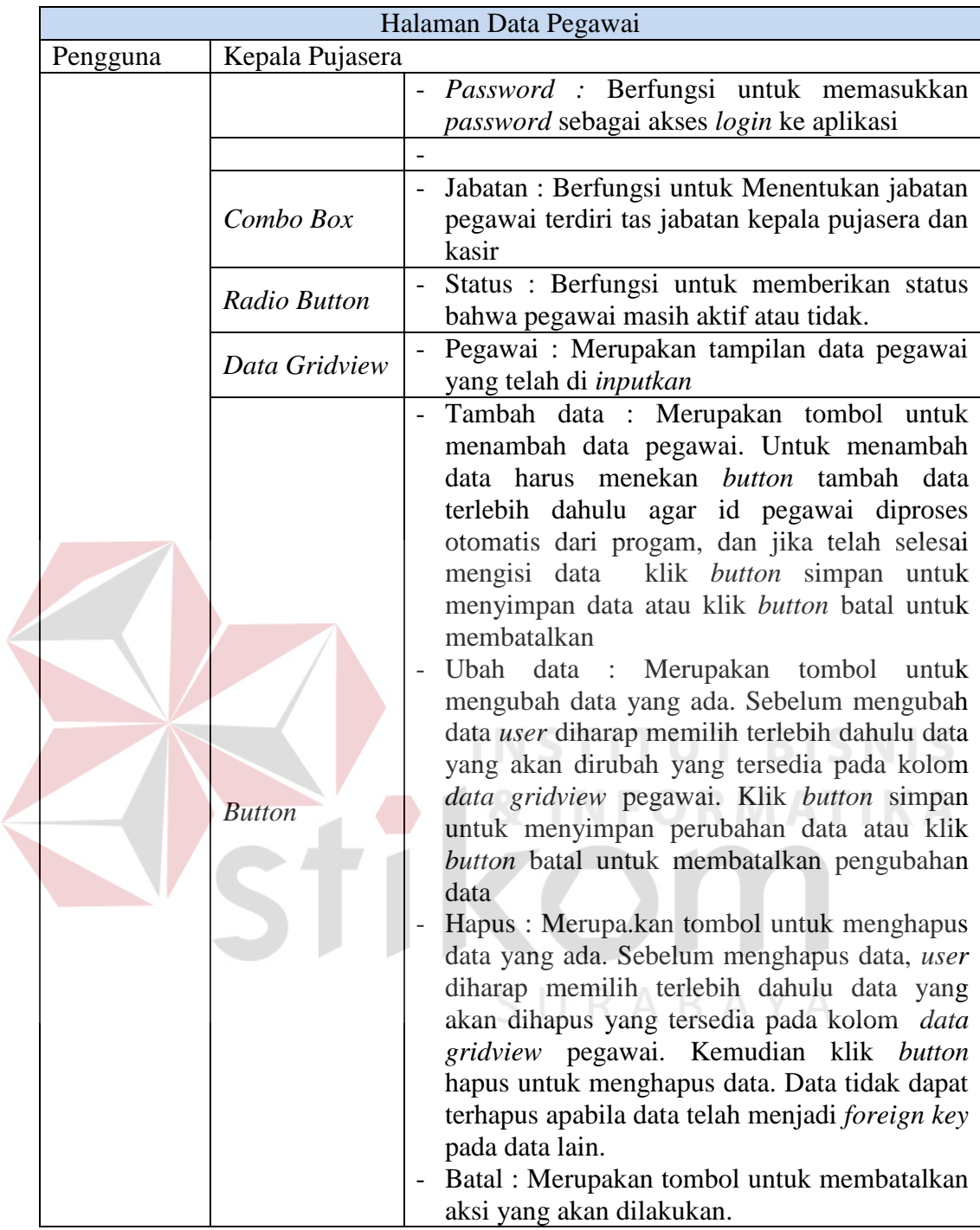

### d. Halaman Hak Akses

Halaman hak akses merupakan halaman yang digunakan untuk mengatur hak akses aplikasi berdasarkan jabatan. Tampilan halaman hak akses dapat dilihat pada Gambar 4.4 dan penjelasannya pada Tabel 4.4 pada halaman 81.

| 吧<br>File  | Pegawai<br>Data Gerai<br>Penjualan | Kasir<br>Pembayaran<br>Laporan<br>$ E$ $\times$ |
|------------|------------------------------------|-------------------------------------------------|
| Jabatan:   | Kasir                              | ۰                                               |
| Hak Akses: |                                    |                                                 |
|            |                                    |                                                 |
|            | Nama Modul                         | <b>Hak Akses</b>                                |
| ٠          | Data Pegawai                       | $\begin{array}{c} \square \end{array}$          |
|            | <b>Hak Akses</b>                   | $\Box$                                          |
|            | Pemilik                            | $\blacktriangledown$                            |
|            | Gerai                              | $\overline{\mathsf{v}}$                         |
|            | Kerjasama                          | $\blacktriangledown$                            |
|            | Menu                               | $\blacktriangledown$                            |
|            | Penjualan                          | $\overline{\mathsf{v}}$                         |
|            | <b>Buka Shift</b>                  | $\Box$                                          |
|            | <b>Tutup Shift</b>                 | $\blacktriangledown$                            |
|            | <b>Input Stock</b>                 | $\Box$                                          |
|            | luran Sewa                         | $\Box$                                          |
|            | Fee Gerai                          | $\Box$                                          |
|            | Laporan                            | $\blacktriangledown$                            |
|            |                                    |                                                 |
|            |                                    |                                                 |
|            |                                    |                                                 |
|            |                                    | Batal<br>Simpan                                 |

Gambar 4.4 Halaman Hak Akses

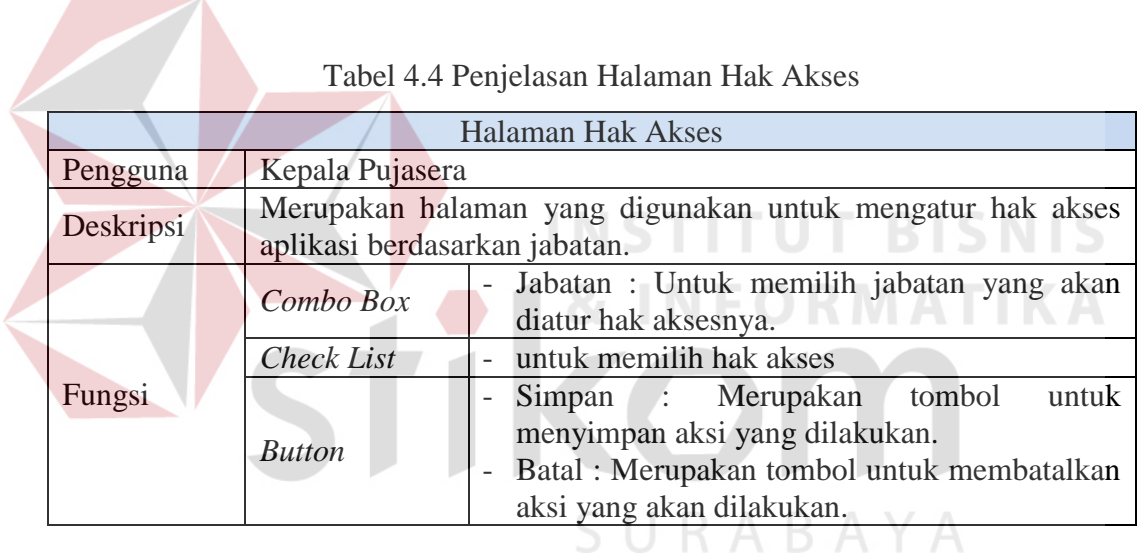

### e. Halaman Data Pemilik Gerai

Halaman data pemilik gerai merupakan halaman yang digunakan untuk mendata atau mengisi data pemilik gerai yang telah menjalin kerjasama dengan pujasera. Tampilan halaman data pemilik gerai dapat dilihat pada Gambar 4.5 dan penjelasannya pada Tabel 4.5 pada halaman 82.

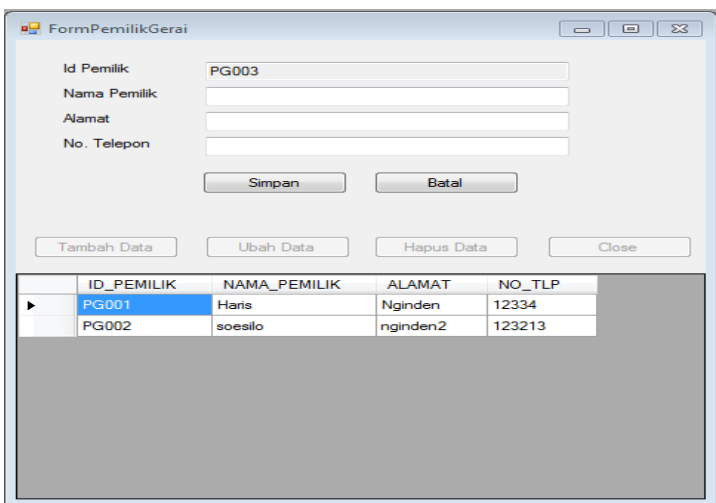

Gambar 4.5 Halaman Data Pemilik Gerai

|           | Tabel 4.5 Penjelasan Halaman Data Pemilik Gerai                                                                                                    |  |
|-----------|----------------------------------------------------------------------------------------------------|--|
|           | Halaman Data Pemilik Gerai                                                                                                    |  |
| Pengguna  | Kepala Pujasera                                                                                                    |  |
| Deskripsi | Merupakan halaman yang digunakan untuk menambahkan,<br>mengubah dan menghapus data pemilik gerai. Data yang<br>diperlukan untuk mengisi data pegawai antara lain nama pemilik,<br>alamat, nomer telepon.                                                                                                    |  |
|           | ID Pemilik : Merupakan primary key dalam<br>halaman data pegawai dan ID Pemilik bersifat<br>read only sehingga ID Pemilik akan diproses<br>langsung dari program.<br>Nama Pemilik : Berfungsi untuk memasukkan<br>nama pemilik gerai yang menjalin kerjasama<br>Text Box<br>dengan pujasera.<br>Alamat : Berfungsi untuk memasukkan alamat<br>tempat tinggal pemilik gerai.<br>- Nomer<br>Telepon :<br>Berfungsi<br>untuk<br>memasukkan nomer telepon pemilik gerai                                                                                                    |  |
| Fungsi    | Tambah data : Merupakan tombol untuk<br>$\overline{\phantom{0}}$<br>data pemilik gerai. Untuk<br>menambah<br>menambah data harus menekan button tambah<br>data terlebih dahulu agar id pemilik gerai<br>diproses otomatis dari progam, dan jika telah<br>selesai mengisi data klik button simpan untuk<br><b>Button</b><br>menyimpan data atau klik button batal untuk<br>membatalkan<br>Merupakan tombol<br>- Ubah data :<br>untuk<br>mengubah data yang ada. Sebelum mengubah<br>data user diharap memilih terlebih dahulu data<br>yang akan dirubah yang tersedia pada kolom |  |

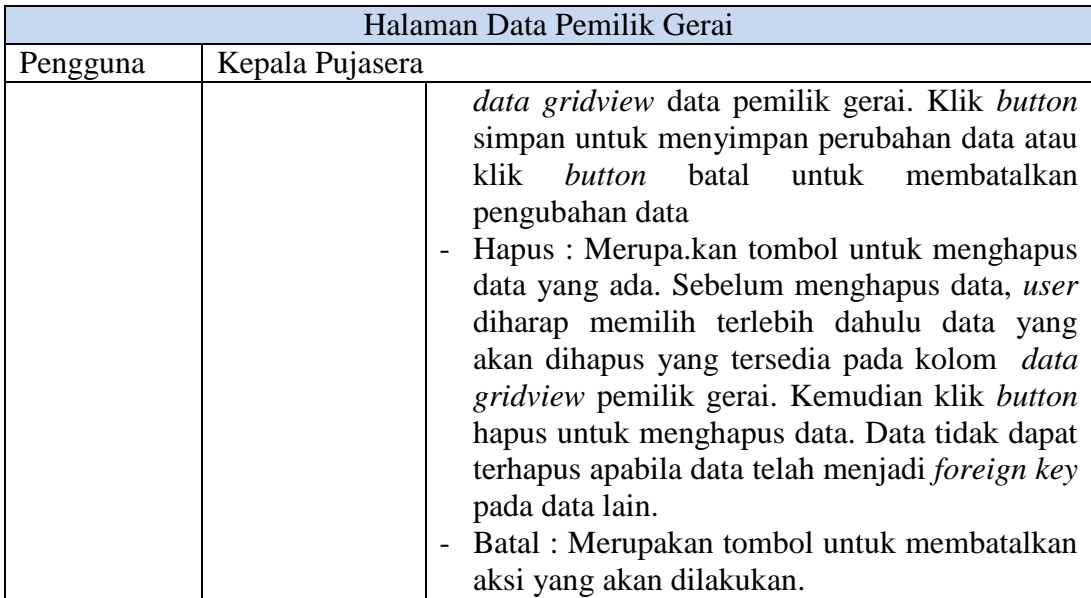

## f. Halaman Data Gerai

Halaman data gerai merupakan halaman yang digunakan untuk mendata atau mengisi data gerai yang telah menjalin kerjasama dengan pujasera. Tampilan halaman data gerai dapat dilihat pada Gambar 4.6 dan penjelasannya pada Tabel

4.6.

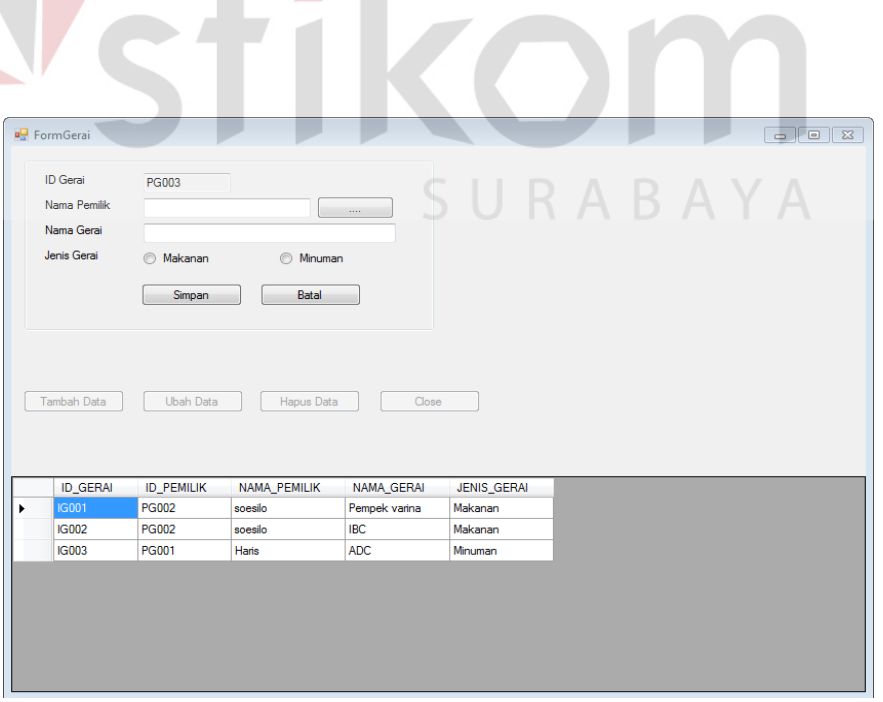

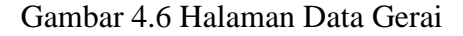

Tabel 4.6 Penjelasan Halaman Data Gerai

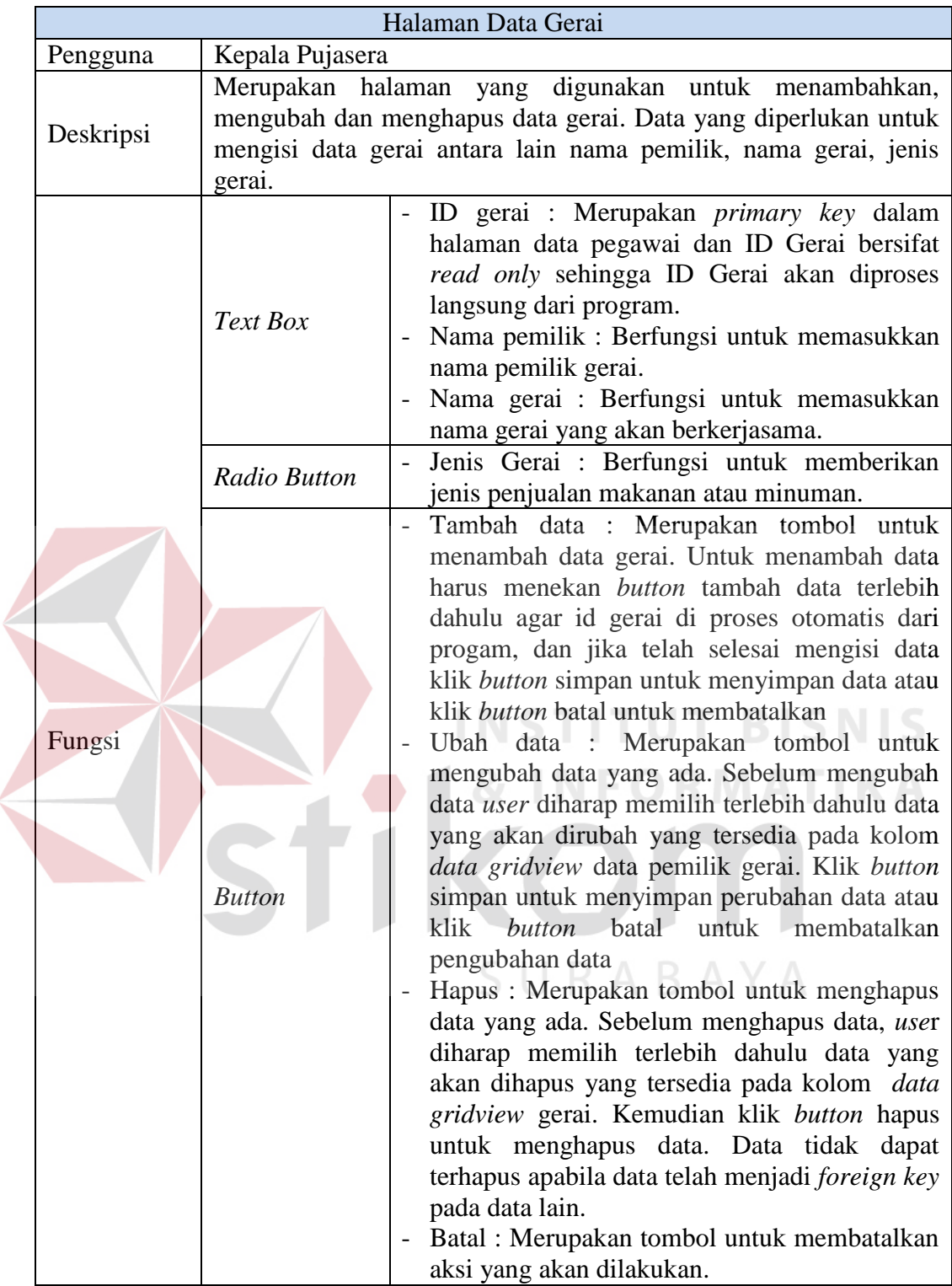

g. Halaman Data Kerjasama

Halaman data kerjasama merupakan halaman yang digunakan untuk mendata atau mengisi data kerjasama antara pujasera dengan pemilik gerai. Tampilan halaman data kerjasama dapat dilihat pada Gambar 4.7 dan penjelasannya pada Tabel 4.7.

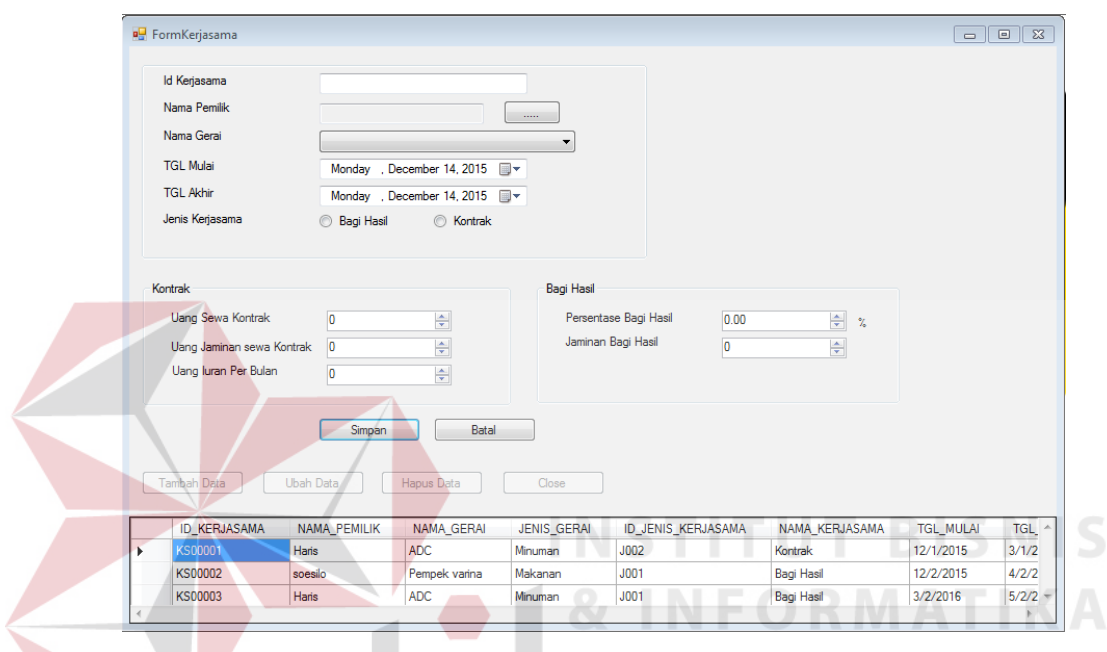

Gambar 4.7 Halaman Data Kerjasama

Tabel 4.7 Penjelasan Halaman Data Kerjasama

|           | Halaman Data Kerjasama                                                                                                    |
|-----------|----------------------------------------------------------------------------------------------------|
| Pengguna  | Kepala Pujasera                                                                                                    |
| Deskripsi | Merupakan halaman yang digunakan untuk menambahkan,<br>mengubah dan menghapus data kerjasama antara pemilik gerai<br>dengan pujasera. Data yang diperlukan untuk mengisi data gerai<br>antara lain nama gerai, tanggal awal kerjasama, tanggal akhir<br>kerjasama, jenis kerjasama, untuk kerjasama kontrak dibutuhkan<br>data uang sewa kontrak, uang jaminan sewa kontrak, uang juran<br>per bulan, untuk jenis kerjasama bagi hasil di butuhkan data<br>persentase bagi hasil dan jaminan uang bagi hasil |
| Fungsi    | ID kerjasama: Merupakan <i>primary key</i> dalam<br>halaman data kerjsama dan ID kerjasama<br>bersifat read only sehingga ID kerjasama akan<br>diproses langsung dari program.<br>Text Box<br>Nama pemilik : Berfungsi untuk memasukan<br>nama pemilik gerai.<br>Uang sewa kontrak : Berfungsi untuk                                                                                                    |

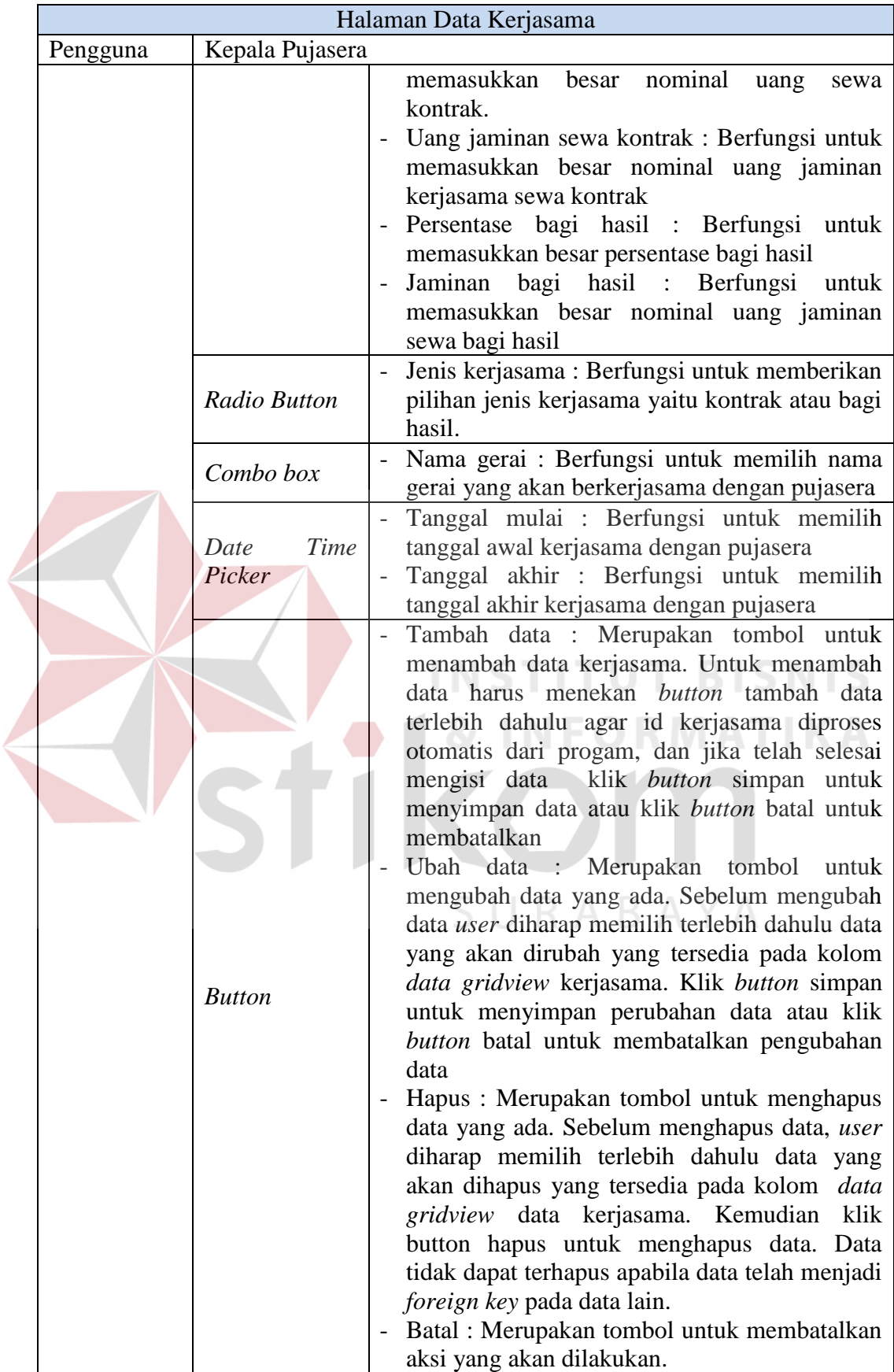

### h. Halaman Data Menu

Halaman data menu merupakan halaman yang digunakan untuk mendata atau mengisi data menu yang akan dijual oleh pemilik gerai. Tampilan halaman data kerjasama dapat dilihat pada Gambar 4.8 dan penjelasannya pada Tabel 4.8.

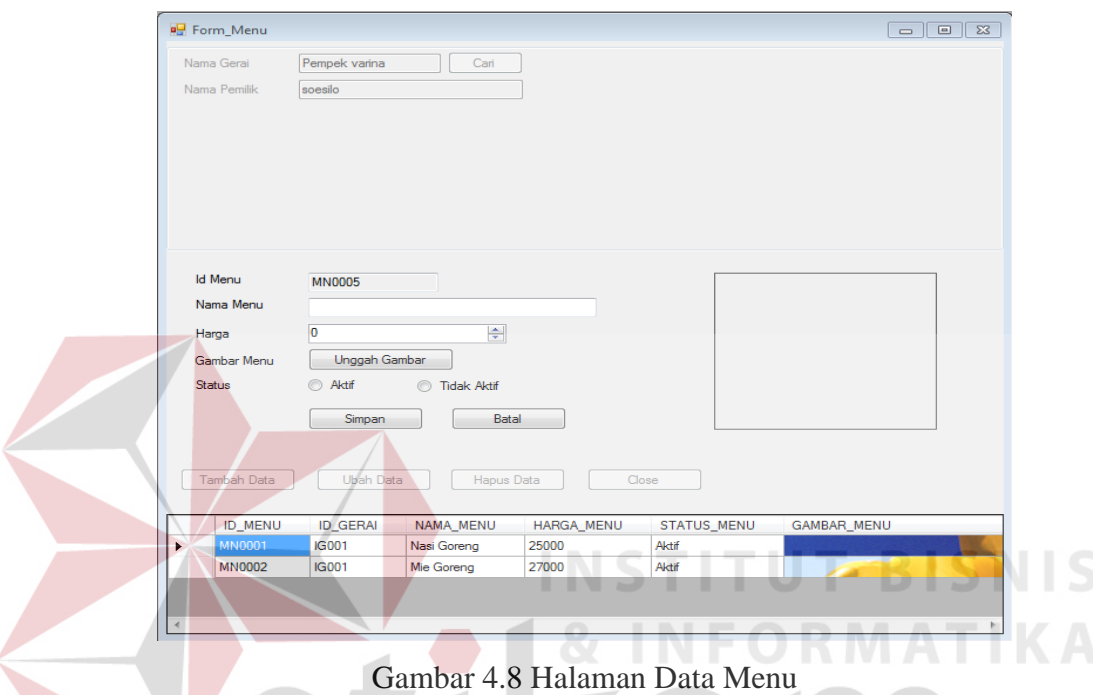

## Tabel 4.8 Penjelasan Halaman Data Menu

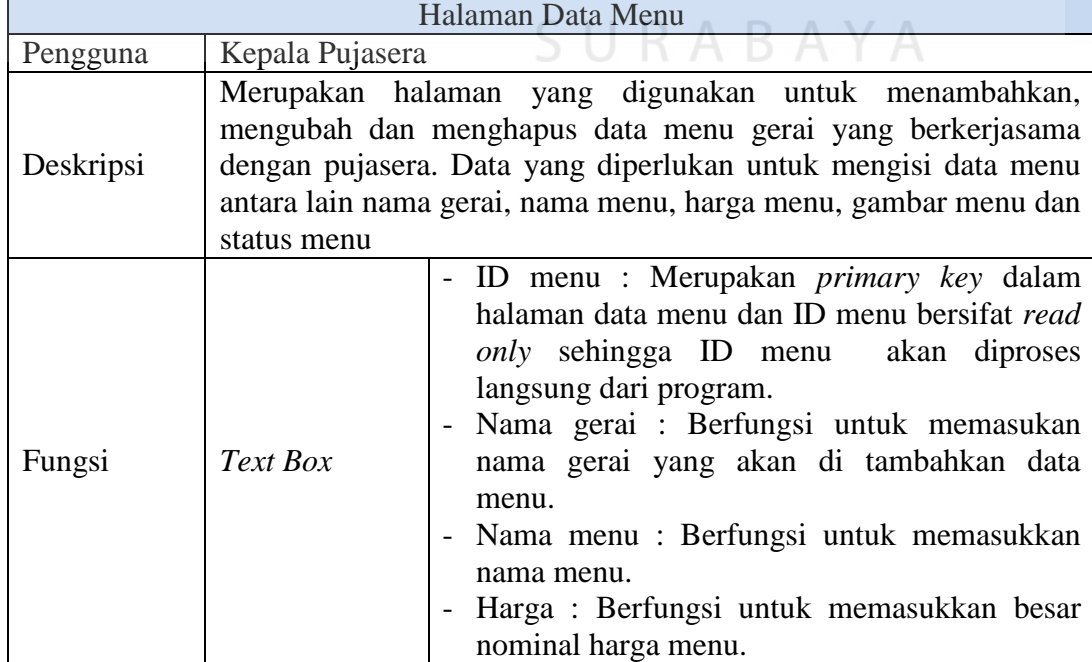

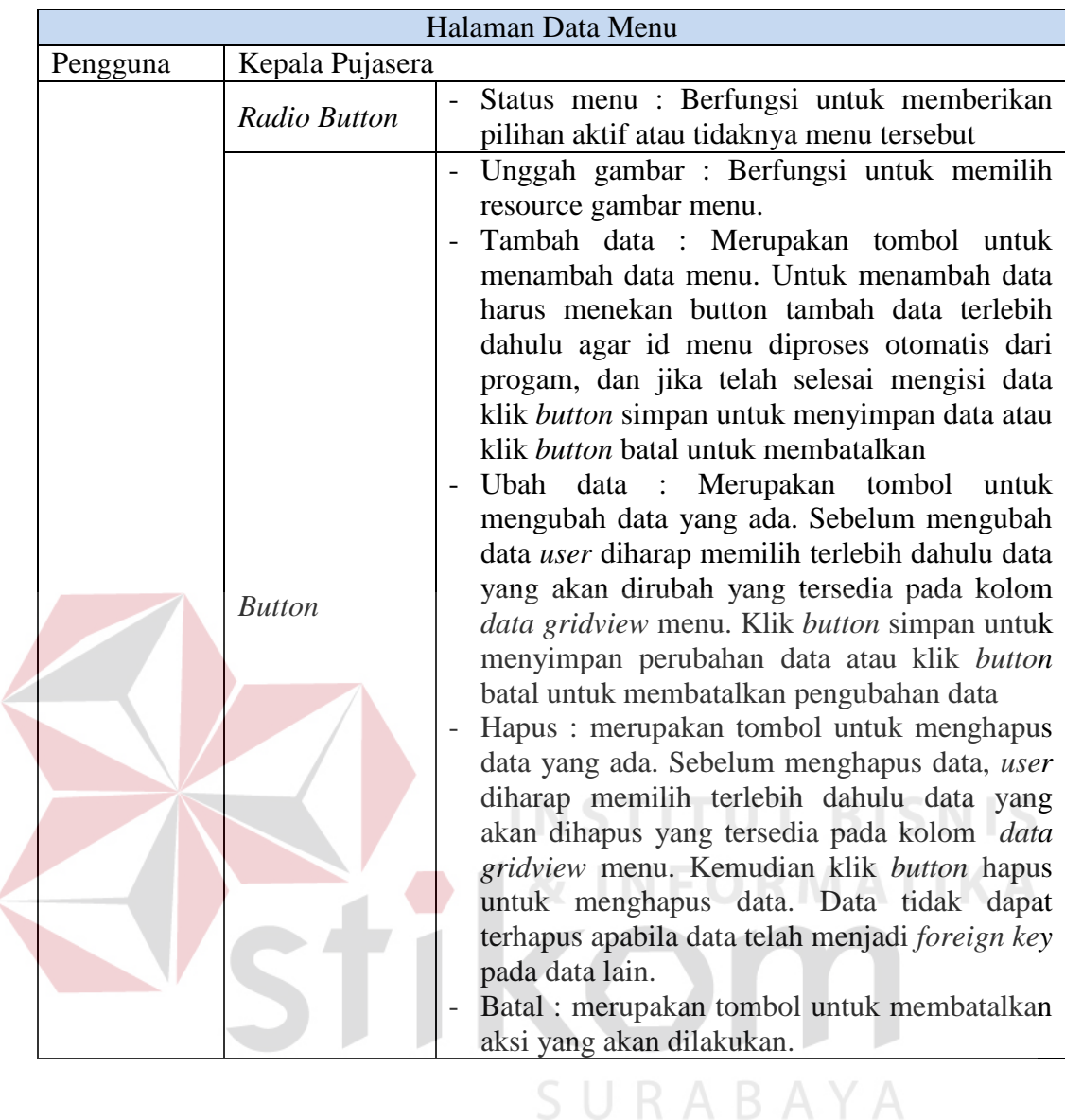

## i. Halaman Pembayaran Iuran Gerai

Halaman pembayaran iuran gerai merupakan halaman yang digunakan untuk mendata atau mengisi pembayaran iuran gerai yang di lakukan oleh gerai yang menjalin kerjasama dengan sistem sewa kontrak. Tampilan halaman pembayaran iuran gerai dapat dilihat pada Gambar 4.9 dan penjelasannya pada Tabel 4.9 pada halaman 89.

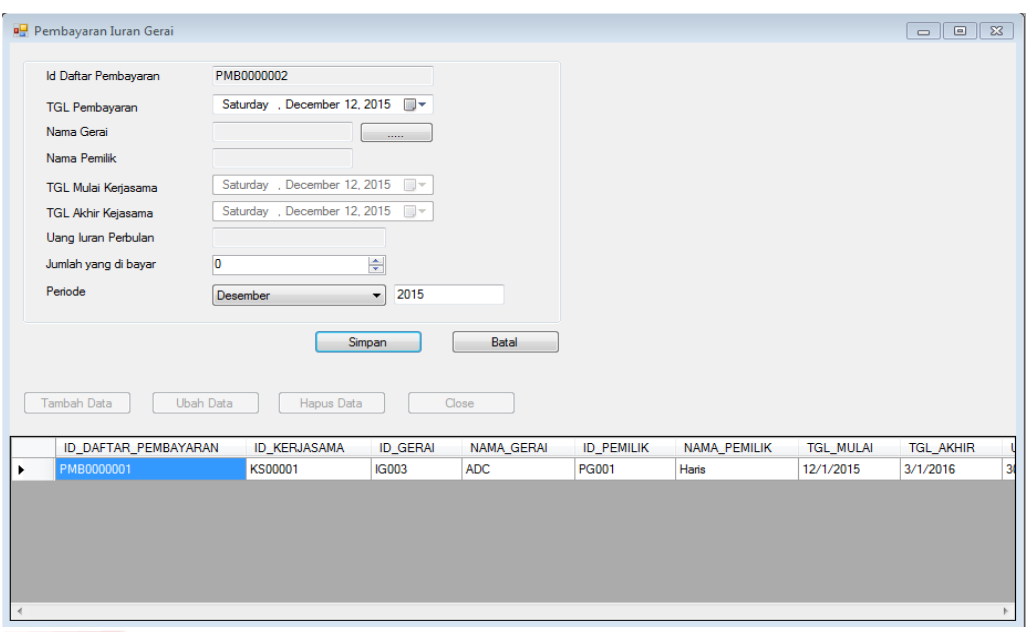

Gambar 4.9 Halaman Pembayaran Iuran Gerai

## Tabel 4.9 Penjelasan Halaman Pembayaran Iuran Gerai

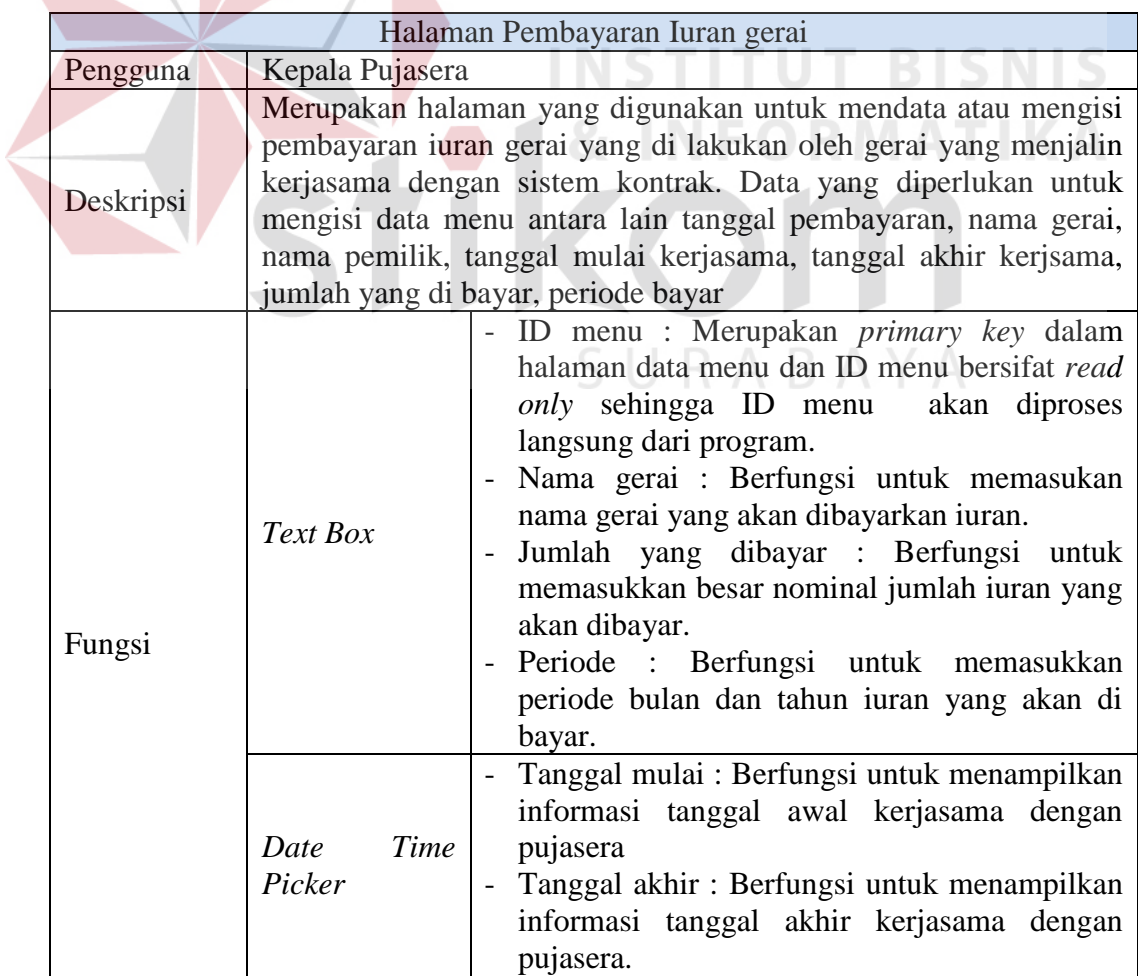

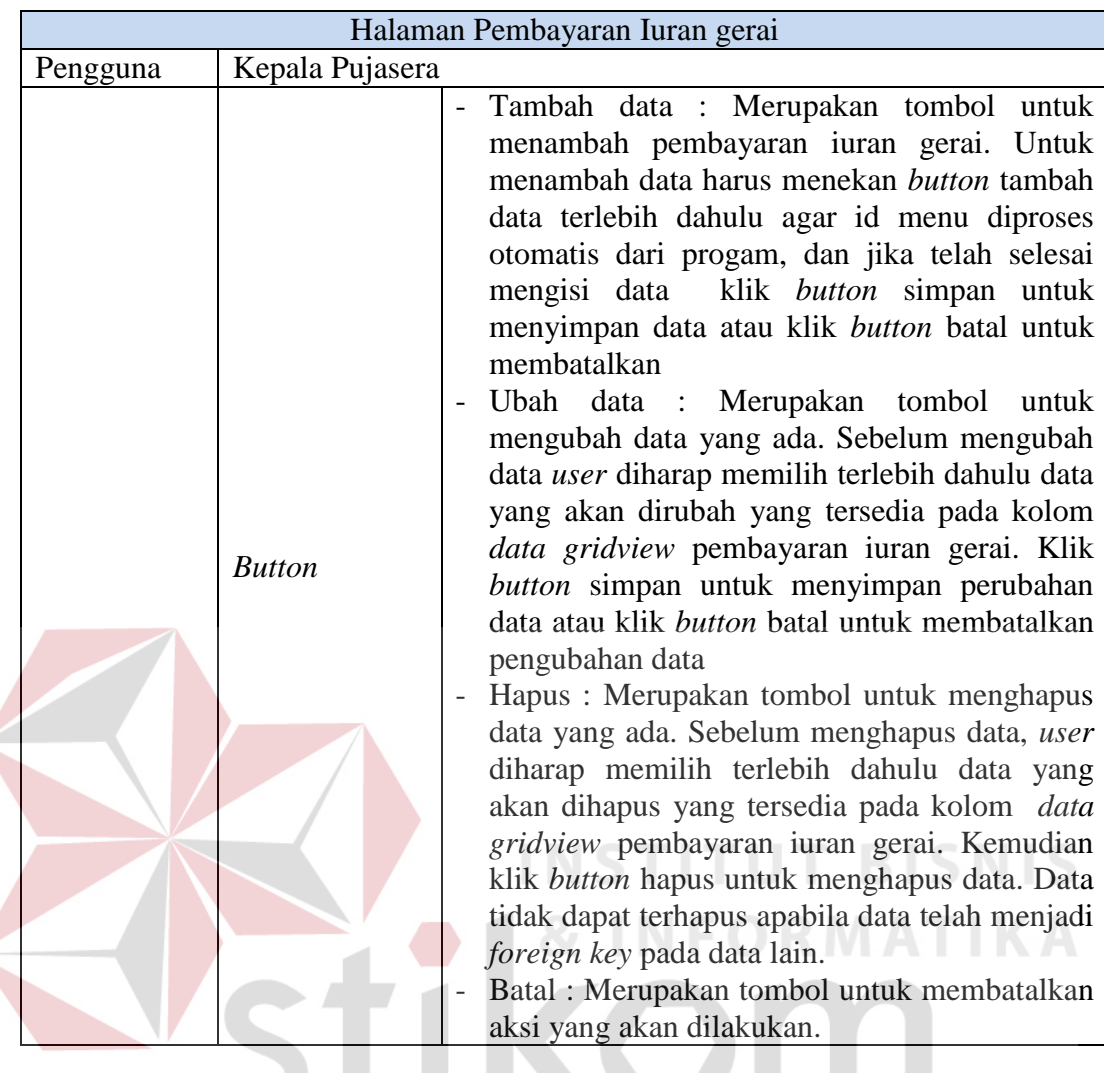

j. Halaman Buka *Shift*

Halaman buka *shift* gerai merupakan halaman yang digunakan kasir untuk membuka *shift* awal sebelum kegiatan penjualan di lakukan. Tampilan halaman buka *shift* dapat dilihat pada Gambar 4.10 dan penjelasannya pada Tabel 4.10 di halaman 91.

 $\varsigma$ 

 $\overline{A}$ 

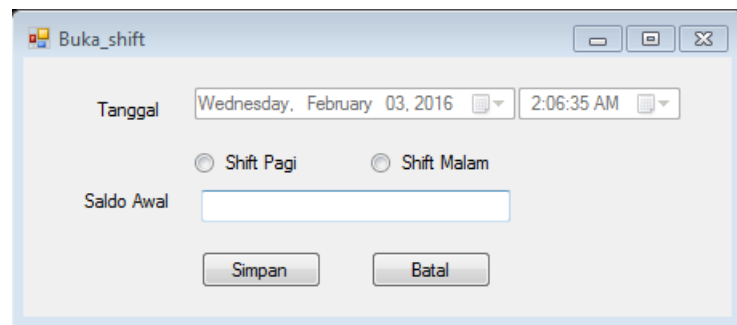

Gambar 4.10 Halaman Buka *Shift* 

### Tabel 4.10 Penjelasan Halaman Buka *Shift*

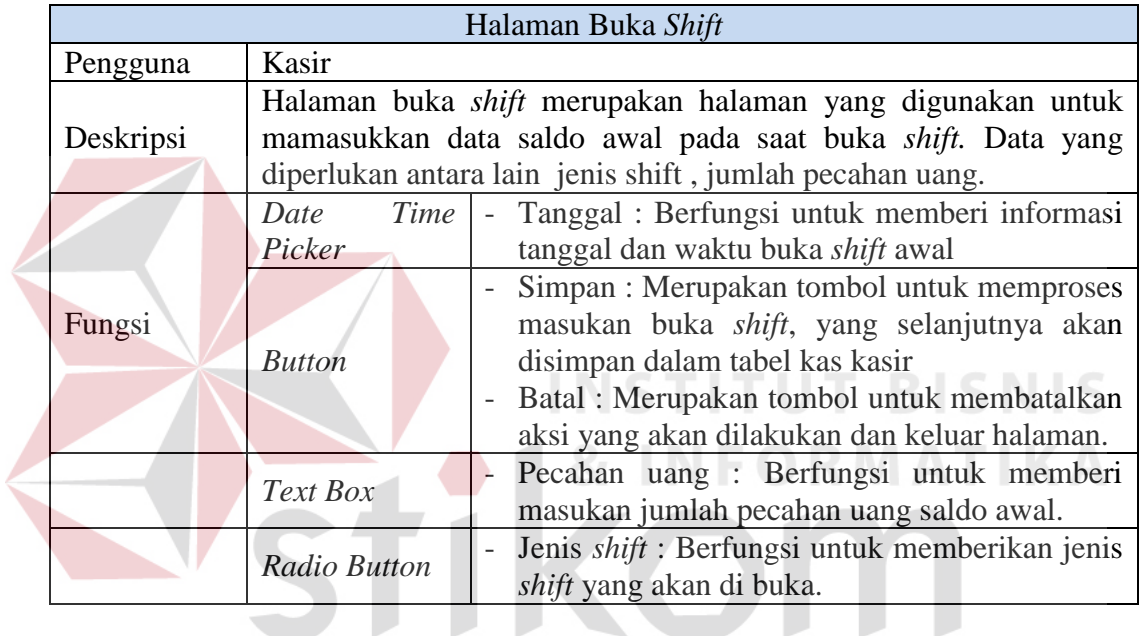

k. Halaman Tutup *Shift*

 $\overline{\phantom{a}}$ 

## SURABAYA

Halaman tutup *shift* merupakan halaman yang digunakan kasir untuk menutup *shift* awal ketika terjadi pergantian *shift* pegawai. Tampilan halaman tutup *shift* dapat dilihat pada Gambar 4.11 dan penjelasannya pada Tabel 4.11.

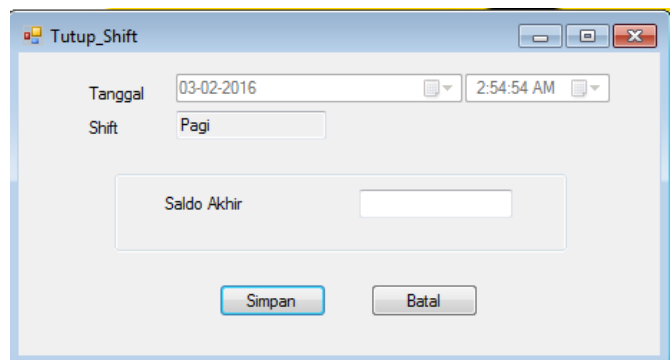

Gambar 4.11 Halaman Tutup *Shift*

### Tabel 4.11 Penjelasan Halaman Tutup *Shift*

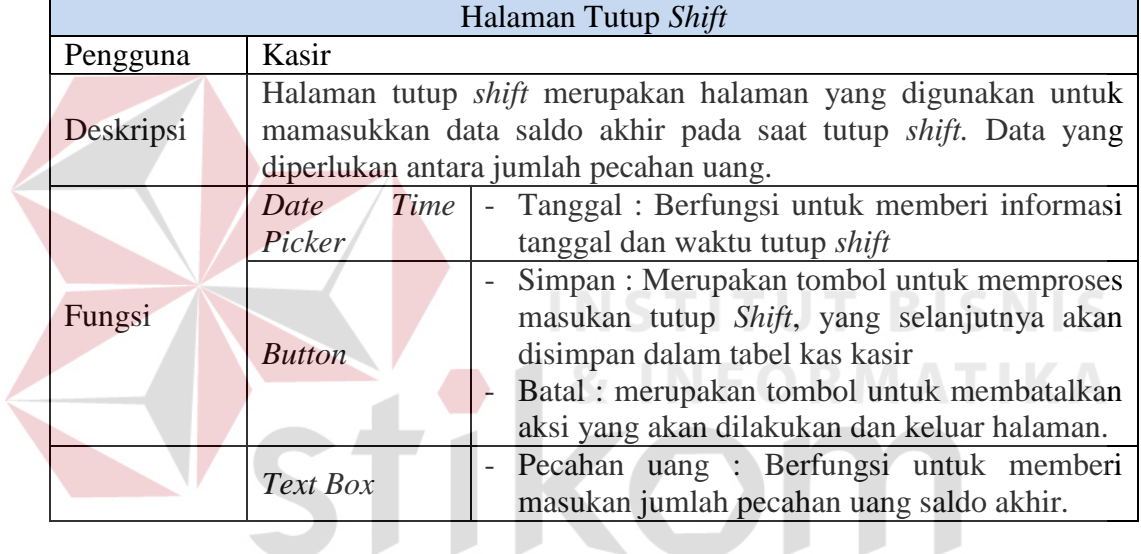

### l. Halaman Stok Menu

## SURABAYA

Halaman stok menu merupakan halaman yang digunakan kasir untuk memasukkan data stok menu makanan gerai. Tampilan halaman stok menu dapat dilihat pada Gambar 4.11 dan penjelasannya pada Tabel 4.12 pada halaman 93.

| Tanggal | Sunday . December 13, 2015 |               |             |
|---------|----------------------------|---------------|-------------|
|         | Nama Menu                  | Nama Gerai    | Jumlah Stok |
| ٠       | Nasi Goreng                | Pempek varina | 50          |
|         | Mie Goreng                 | <b>ADC</b>    | 50          |
|         | <b>Jus Apel</b>            | Pempek varina | 50          |
|         | <b>Jus Jeruk</b>           | <b>ADC</b>    | 50          |
|         |                            |               |             |

Gambar 4.12 Halaman Stok Menu

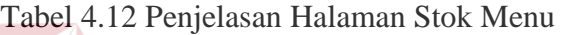

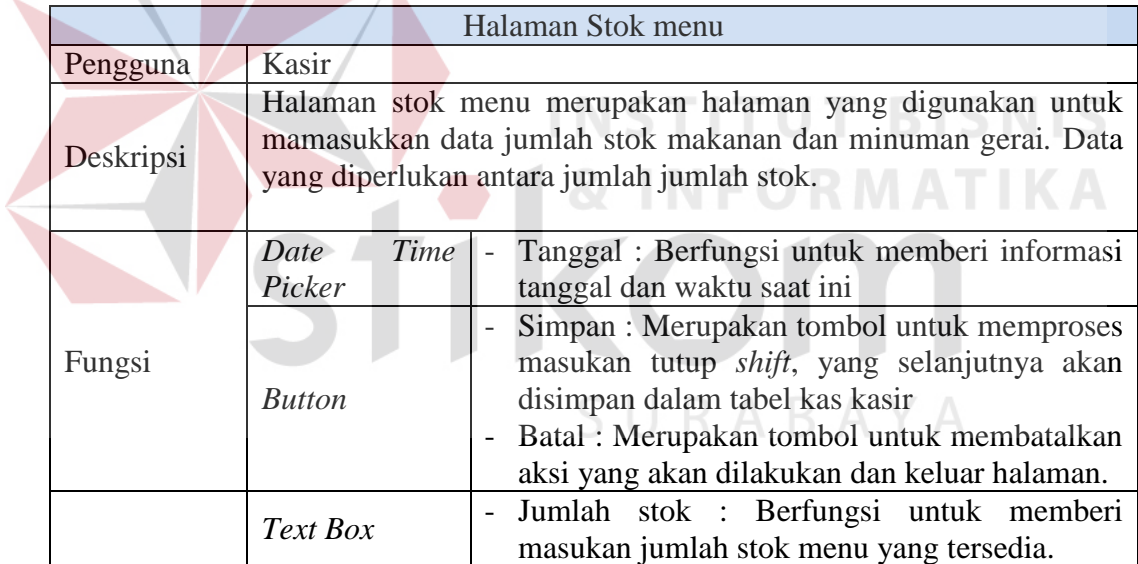

## m. Halaman Penjualan

Halaman penjualan merupakan halaman yang digunakan kasir untuk memasukkan data pemesanan makannan dan minuman. Tampilan halaman penjualan dapat dilihat pada Gambar 4.13 dan penjelasannya pada Tabel 4.13 pada halaman 94.

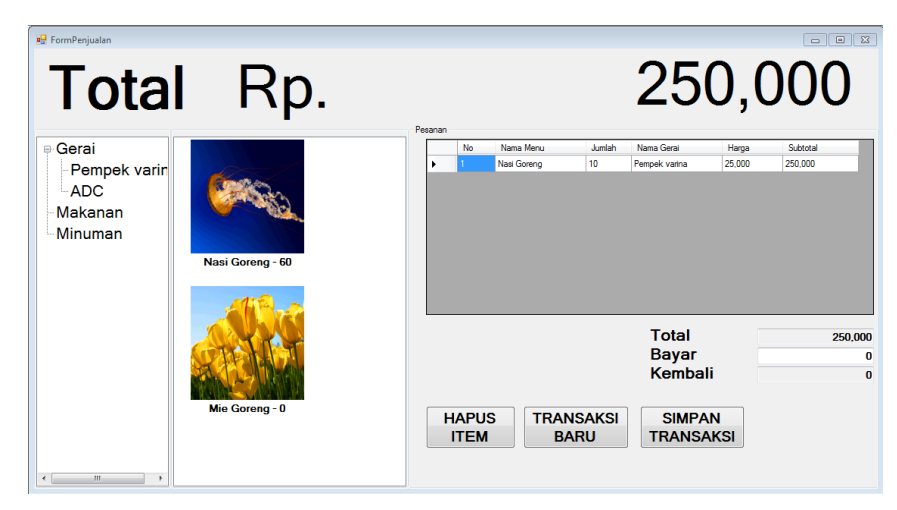

Gambar 4.13 Halaman Penjualan

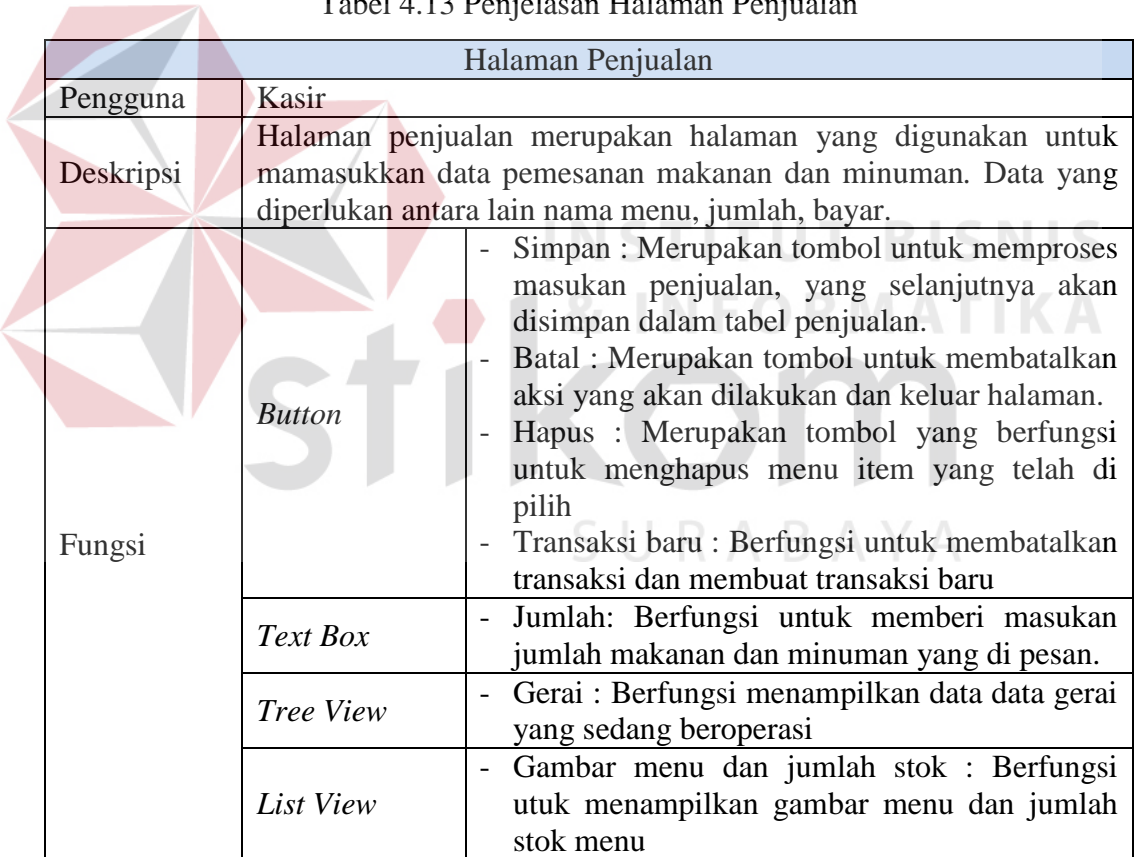

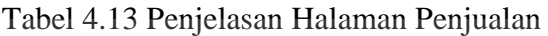

n. Struk Penjualan

Struk penjualan merupakan hasil cetakan sebagai bukti bahwa telah terjadi transaksi penjualan. Tampilan struk penjualan dapat dilihat pada Gambar 4.14.

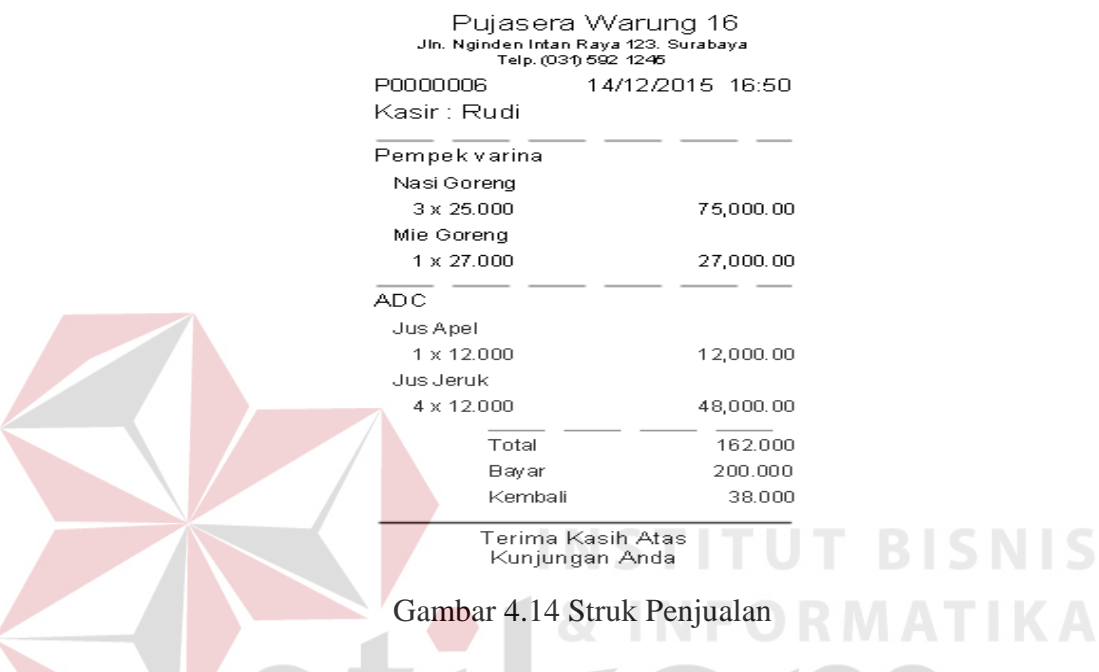

o. Halaman Laporan Penjualan

Halaman laporan penjualan yaitu halaman yang menunjukkan hasil akhir dari transaksi penjualan berdasarkan gerai. Proses laporan penjualan, meliputi: pilih gerai yang kemudian *input* periode penjualan yang ingin di cetak. Halaman laporan penjualan dapat dilihat pada Gambar 4.15. Sedangkan hasil output laporan penjualan dapat dilihat pada Gambar 4.16 serta penjelasannya dapat dilihat pada Tabel 4.14 di halaman 96.

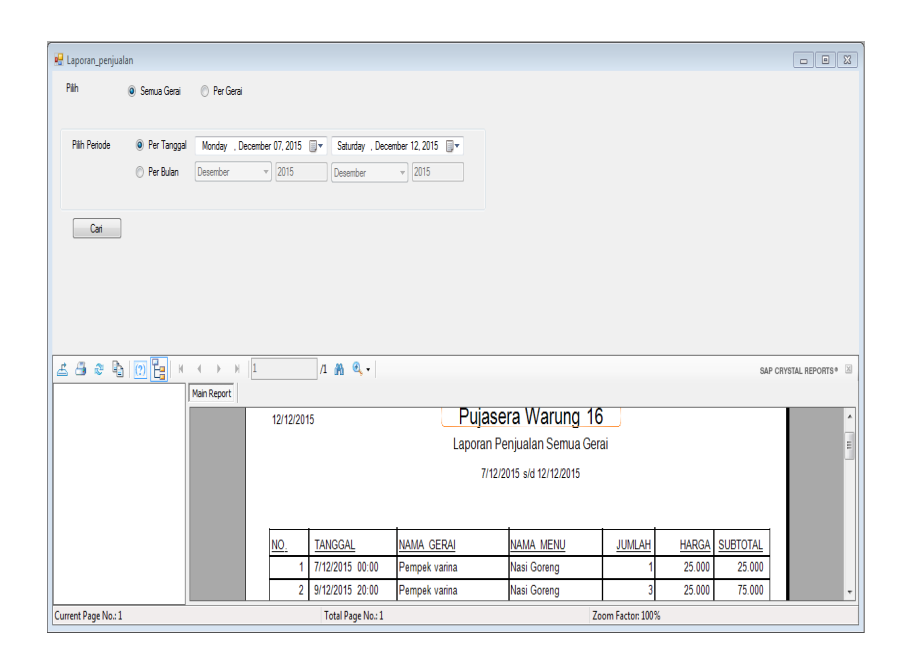

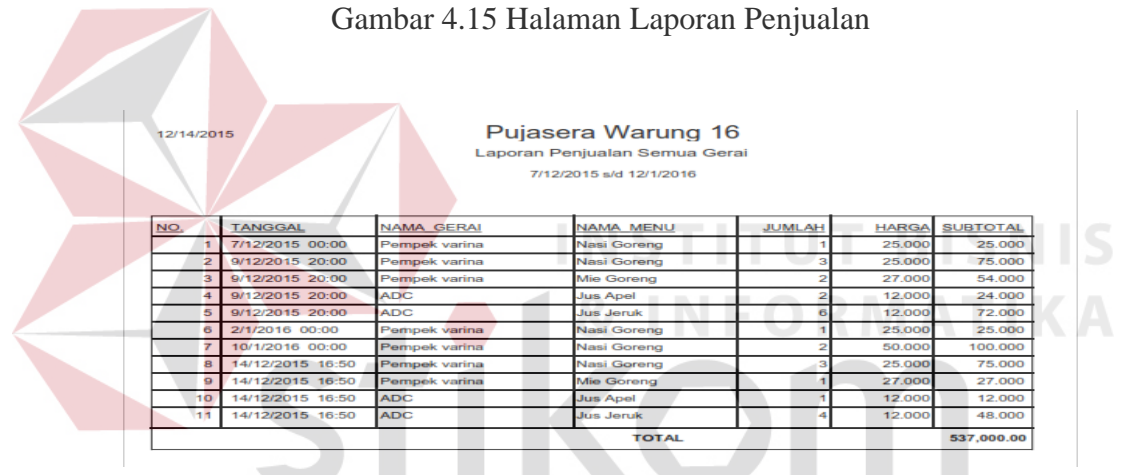

Gambar 4.16 *Output* Laporan Penjualan

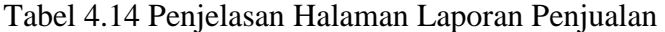

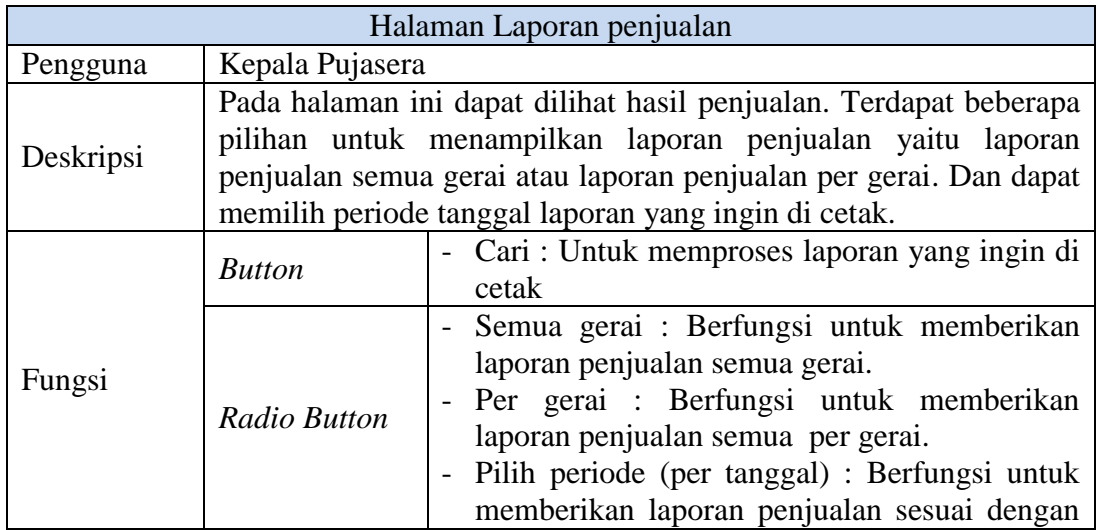

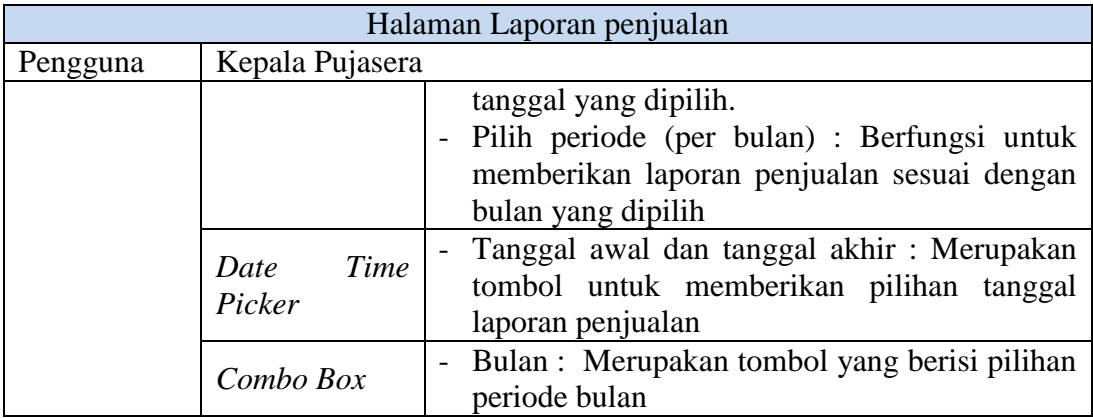

### p. Halaman Laporan Pembayaran *Fee* Gerai

Halaman laporan pembayaran fee gerai yaitu halaman laporan yang berisi tentang berapa banyak pujasera harus membayar *fee* kepada gerai baik yang menjalin kerjasama secara kontrak maupun bagi hasil. Proses pada laporan pembayaran *fee* gerai adalah dengan cara pilih periode pembayaran *fee gerai* yang ingin di cetak. Halaman laporan pembayaran *fee* gerai dapat dilihat Pada Gambar 4.17. Sedangkan hasil output laporan penjualan dapat dilihat pada Gambar 4.18 serta penjelasannya dapat dilihat pada Tabel 4.15 di halaman 98.

| LaporanPembayaranFeeGerai<br>Pilih Periode<br>Monday , December 07, 2015                                  |                        |                       | S U R A B A Y A                                                                                                |                  | $\qquad \qquad \Box$ | $\boxed{0}$ X |
|----------------------------------------------------------------------------------------------------|------------------------|-----------------------|----------------------------------------------------------------------------------------------------|------------------|----------------------|---------------|
| Cari                                                                                                    |                        |                       |                                                                                                    |                  |                      |               |
| $\mathbb{R} \times \{0\}$<br>8<br>占<br>$\mathbb{R}^2$<br> 1<br>$\mathbb N$<br>$\mathbb{N}$<br>Main Report | $1$ $m$ $Q$ $-$        |                       |                                                                                                    |                  | SAP CRYSTAL REPORTS® | $\infty$      |
| 12/12/2015                                                                                                |                        | Pujasera Warung 16    | Jln. Nginden Intan Raya 123. Surabaya<br>Telp. (031) 592 1245<br>Laporan Pemberian Fee Gerai Tanggal 12/7/2015 |                  |                      |               |
| <b>NAMA GERAI</b>                                                                                         | <b>TOTAL PENJUALAN</b> | <b>BAGI HASIL (%)</b> | <b>UANG SEWA BAGI HASIL</b>                                                                                    | <b>FFF GERAI</b> | <b>TANDATANGAN</b>   |               |
| <b>ADC</b>                                                                                                | $\Omega$               | 0.00                  | $\mathbf{0}$                                                                                                   | $\overline{0}$   |                      |               |
| Pempek varina                                                                                             | 25,000                 | 10.00                 | 2,500                                                                                                    | 22,500           |                      |               |
|                                                                                                    |                        |                       | TOTAL FEE GERAI YANG HASRUS DI BAY                                                                             |                  | 22,500.00            |               |
| Current Page No.: 1                                                                                       | Total Page No.: 1      |                       | Zoom Factor: 100%                                                                                              |                  |                      |               |

Gambar 4.17 Halaman Laporan Pembayaran *Fee* Gerai

12/15/2015

## Puiasera Warung 16

Jln. Nginden Intan Raya 123. Surabaya<br>Telp. (031) 592 1245

Laporan Pemberian Fee Gerai Tanggal 12/7/2015

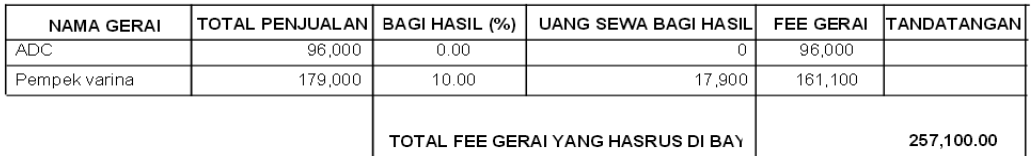

Gambar 4.18 *Output* Laporan Pembayaran *Fee* Gerai

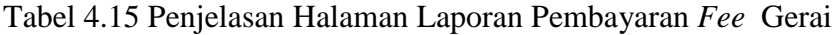

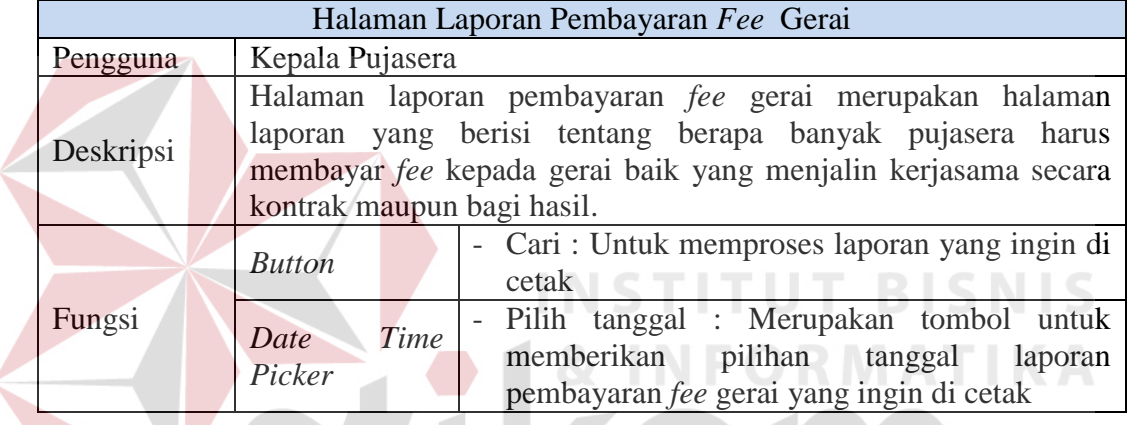

### **4.2 Evaluasi**

### **4.2.1 Uji Coba Fungsi Aplikasi**

a. Uji Coba Halaman *Login*

Pada uji coba halaman *login* terdapat proses mengecek *username* dan *password* dari pengguna yang menggunakan aplikasi pengelolaan Pujasera Enam Belas. Jika nama pengguna dan kata sandi salah maka pengguna akan gagal *login*, dan menampilkan pesan *error*. Namun jika nama pengguna dan *password* benar maka akan masuk ke menu utama.

SURABAYA

Tabel 4.16 Hasil Uji Coba Halaman *Login*

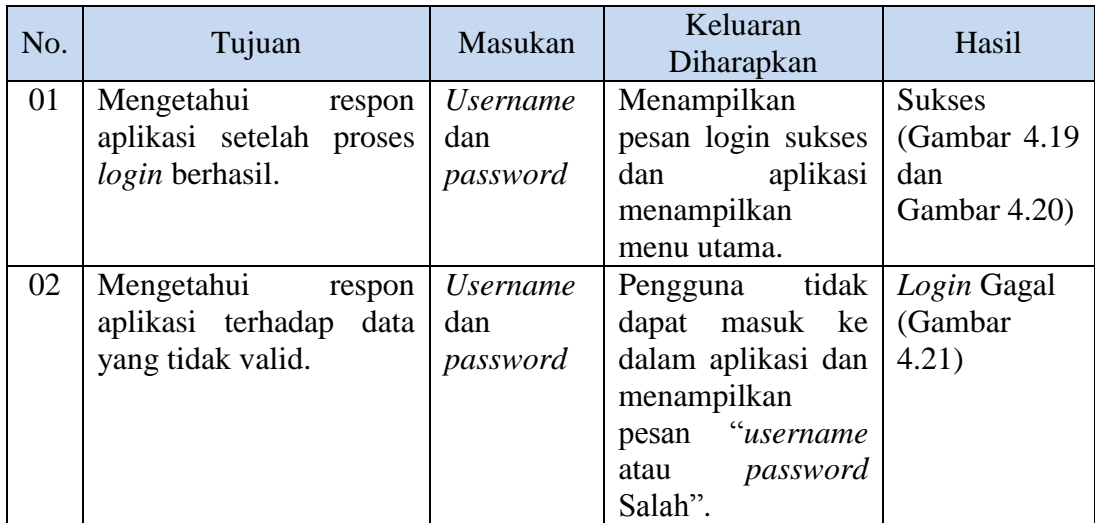

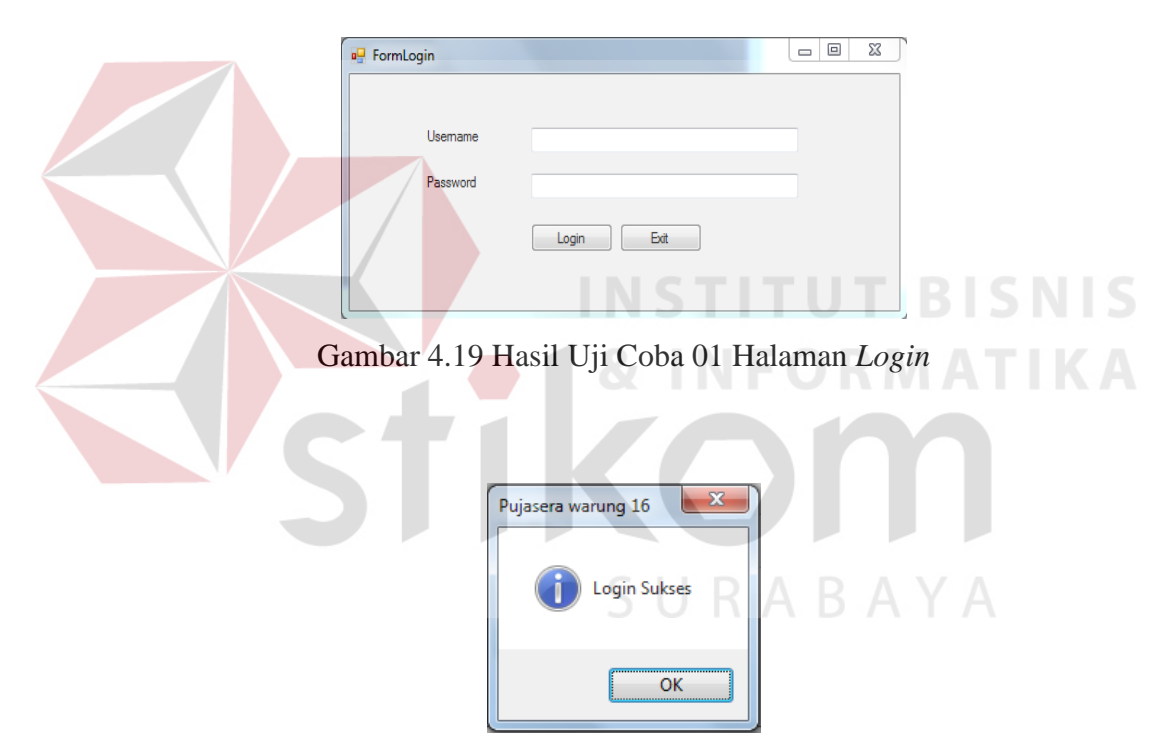

Gambar 4.20 Hasil Uji Coba 02 *Login* Sukses

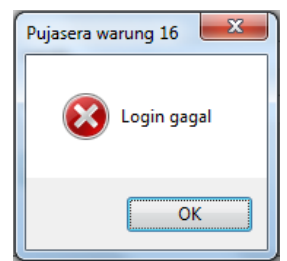

Gambar 4.21 Hasil Uji Coba 03 *Login* Gagal

## b. Data Pegawai

Pada *form* data pegawai (Gambar 4.22 halaman 100) digunakan untuk mengelola data-data pegawai yang bekerja pada Pujasera Enam Belas. Pada *form* ini dapat melihat, menambah, mengubah, dan menghapus data pegawai.

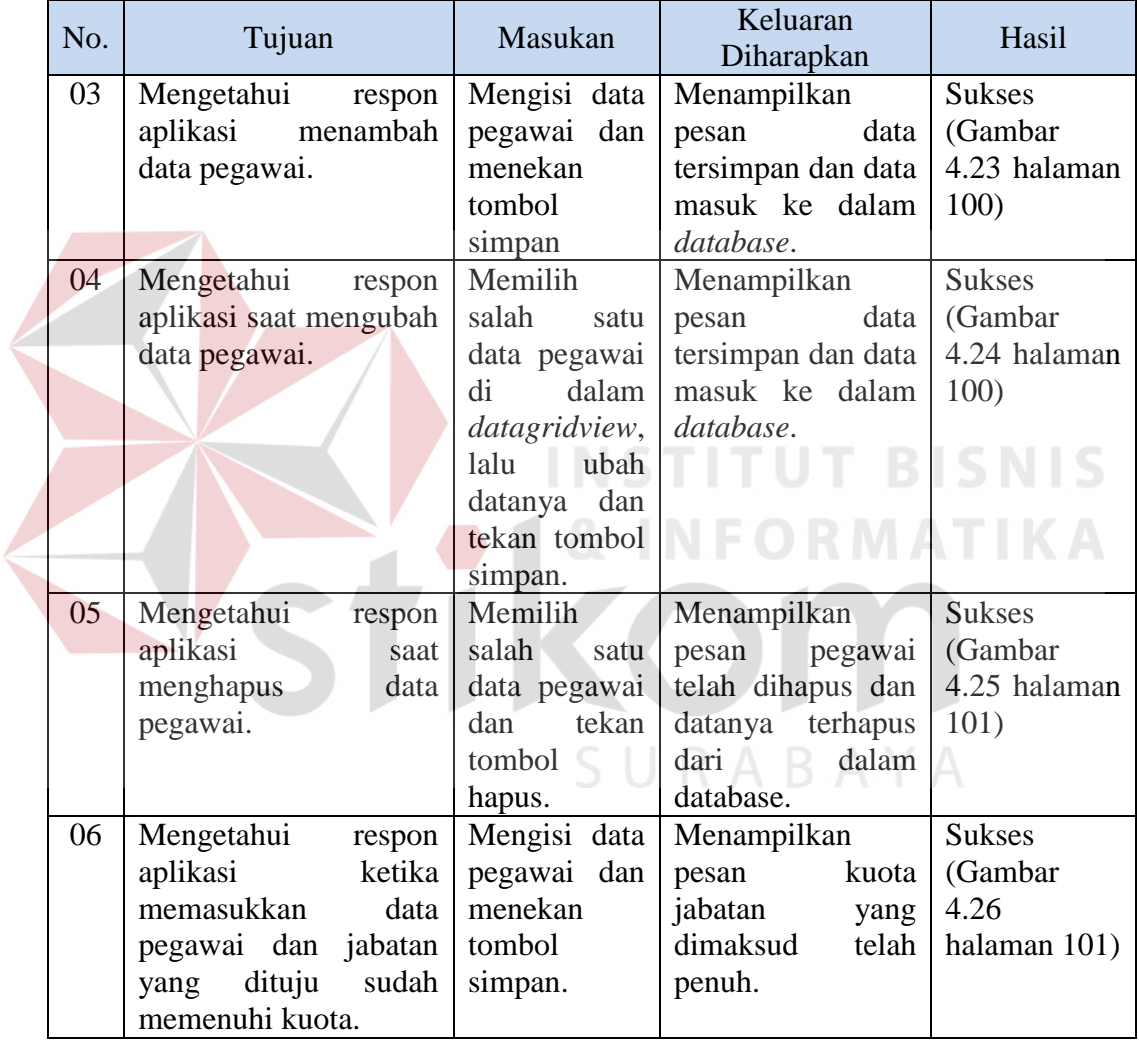

Tabel 4.17 Hasil Uji Coba Halaman Data Pegawai

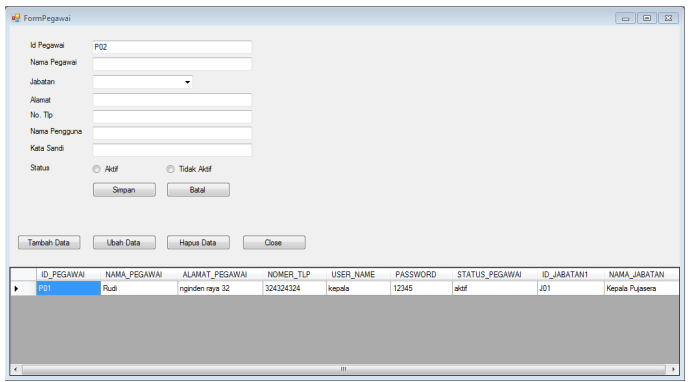

Gambar 4.22 *Form* Pegawai

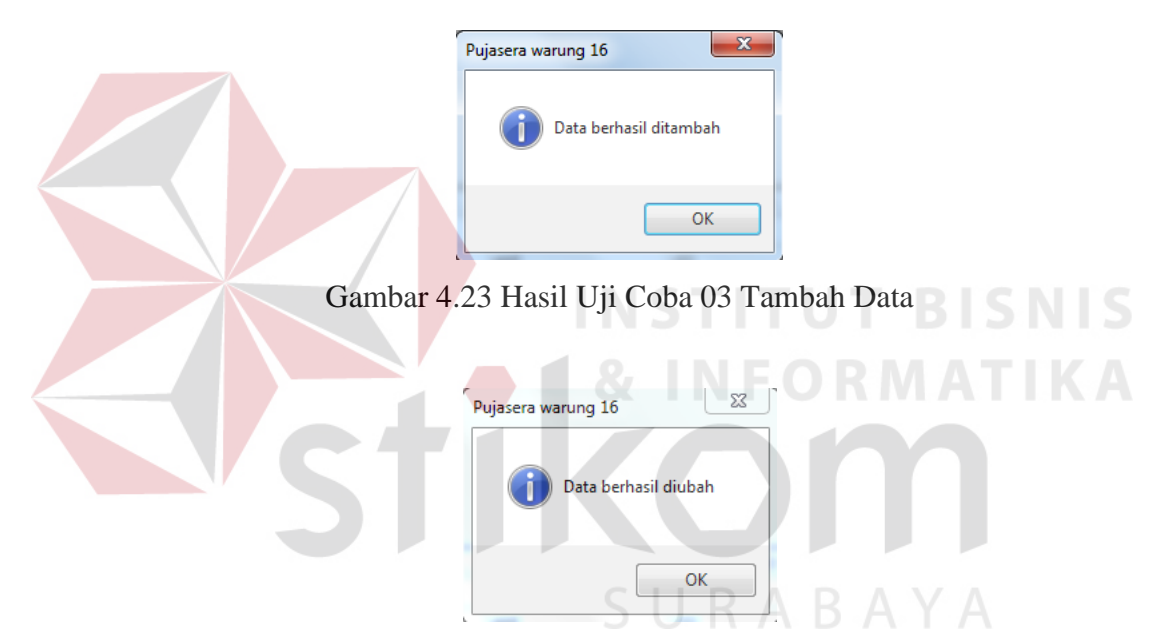

Gambar 4.24 Hasil Uji Coba 04 Ubah Data

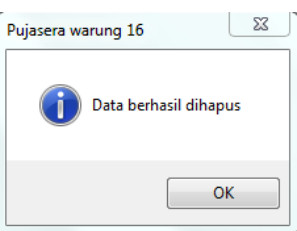

Gambar 4.25 Hasil Uji Coba 05 Hapus Data

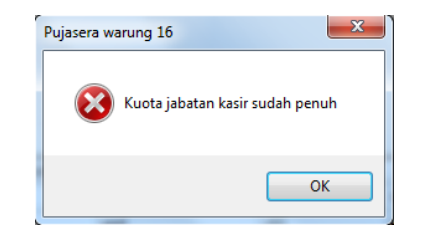

Gambar 4.26 Hasil Uji Coba 06 Tambah Data Gagal

c. Data Pemilik Gerai

Pada *form* data pemilik gerai (Gambar 4.27 halaman 102) digunakan untuk mengelola data-data pemilik gerai yang menyewa gerai pada Pujasera Enam Belas. Pada *form* ini dapat melihat, menambah, mengubah, dan menghapus data

pemilik.

| No. | Tujuan                 | Masukan        | Keluaran<br>Diharapkan | Hasil         |
|-----|------------------------|----------------|------------------------|---------------|
| 07  | Mengetahui<br>respon   | Mengisi data   | Menampilkan            | <b>Sukses</b> |
|     | aplikasi<br>menambah   | pemilik gerai  | data<br>pesan          | (Gambar       |
|     | data pemilik gerai.    | dan menekan    | tersimpan dan data     | 4.28 halaman  |
|     |                        | tombol         | masuk ke dalam         | 102)          |
|     |                        | simpan         | database.              |               |
| 08  | Mengetahui<br>respon   | Memilih        | Menampilkan            | <b>Sukses</b> |
|     | aplikasi saat mengubah | salah<br>satu  | pesan<br>data          | (Gambar       |
|     | data pemilik gerai.    | data pemilik   | tersimpan dan data     | 4.29 halaman  |
|     |                        | dalam<br>gerai | masuk ke dalam         | 102)          |
|     |                        | datagridview,  | database.              |               |
|     |                        | lalu<br>ubah   |                        |               |
|     |                        | datanya dan    |                        |               |
|     |                        | tekan tombol   |                        |               |
|     |                        | simpan.        |                        |               |
| 09  | Mengetahui<br>respon   | Memilih        | Menampilkan            | <b>Sukses</b> |
|     | aplikasi<br>saat       | salah<br>satu  | pesan<br>pegawai       | (Gambar       |
|     | menghapus<br>data      | data pemilik   | telah dihapus dan      | 4.30 halaman  |
|     | pemilik gerai.         | dan<br>gerai   | datanya<br>terhapus    | 103)          |
|     |                        | tekan tombol   | dari<br>dalam          |               |
|     |                        | hapus.         | database.              |               |

Tabel 4.18 Hasil Uji Coba Halaman Data Pemilik Gerai

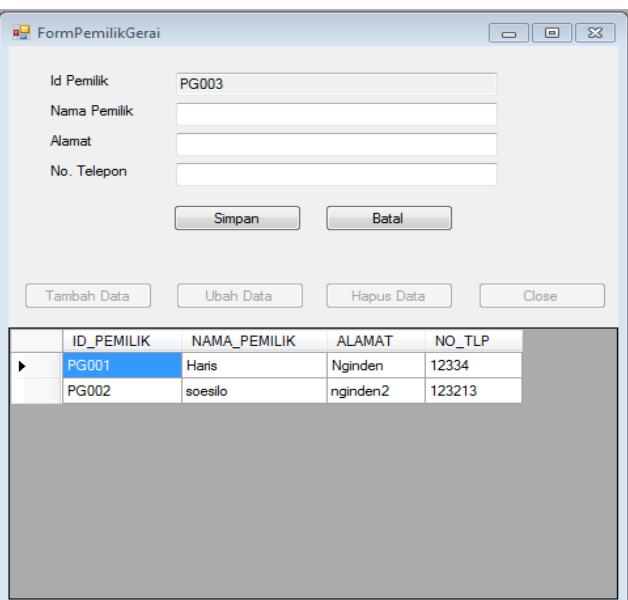

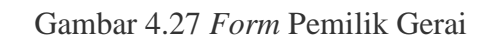

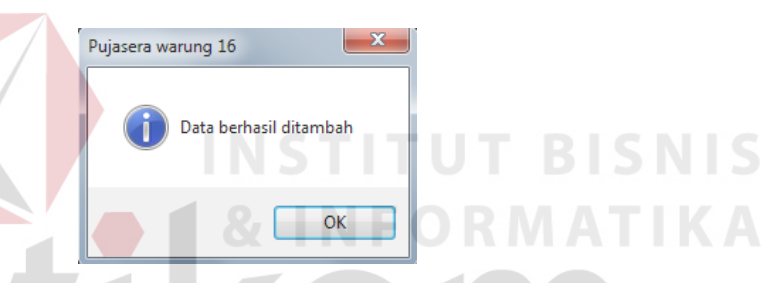

## Gambar 4.28 Hasil Uji Coba 07 Data Pemilik Gerai Berhasil Ditambah

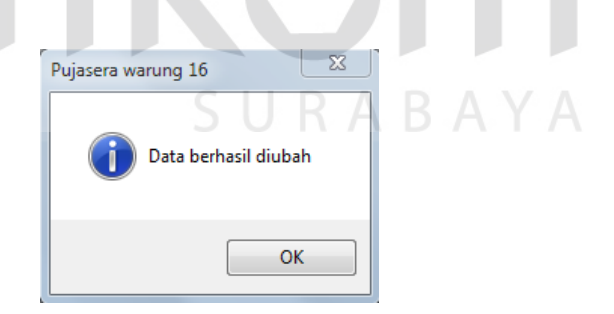

Gambar 4.29 Hasil Uji Coba 08 Data Pemilik Gerai Berhasil Diubah

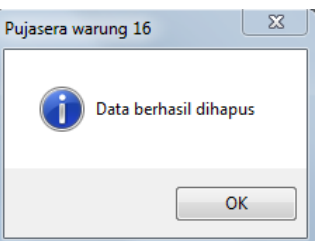

Gambar 4.30 Hasil Uji Coba 09 Data Pemilik Gerai Berhasil Dihapus

## d. Data Gerai

Pada *form* data gerai (Gambar 4.31 halaman 104) digunakan untuk mengelola data-data gerai yang ada pada Pujasera Enam Belas. Pada *form* ini dapat melihat, menambah, mengubah, dan menghapus data gerai.

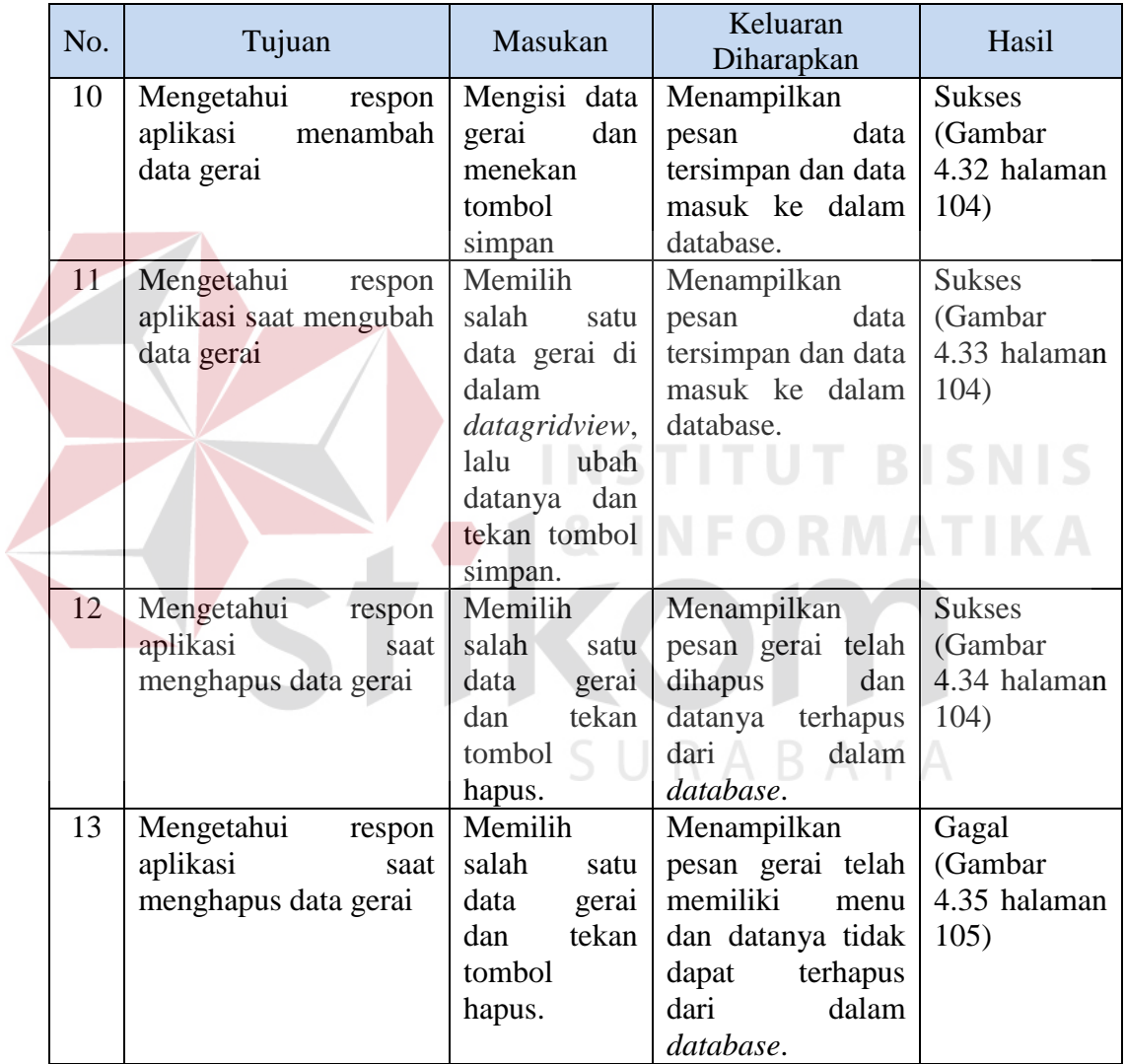

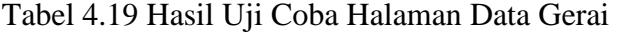

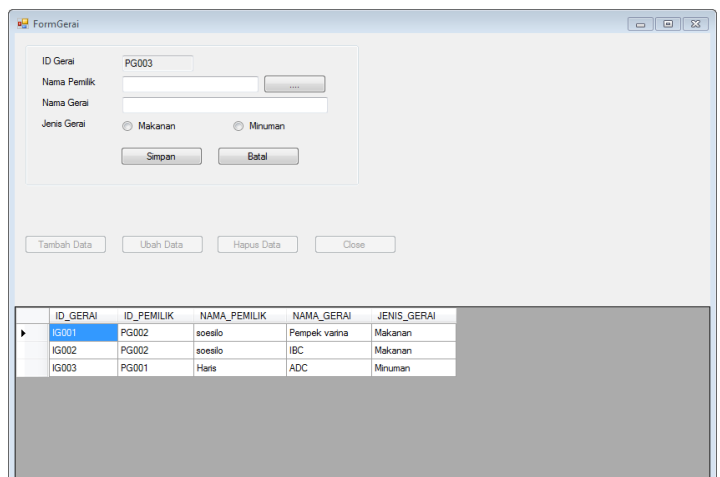

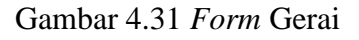

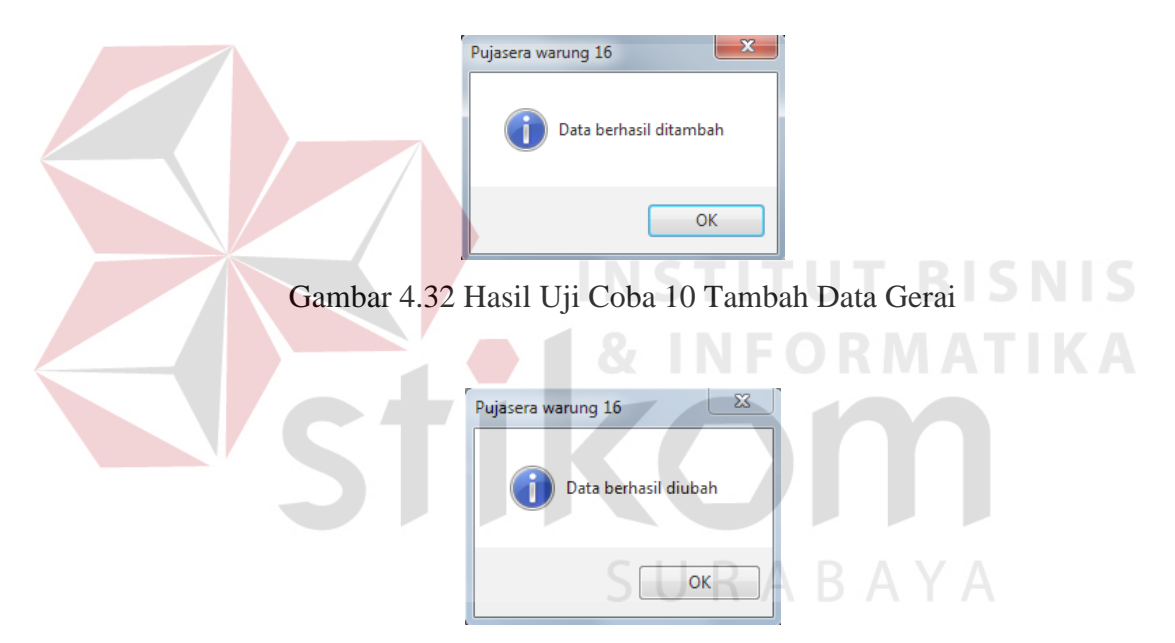

Gambar 4.33 Hasil Uji Coba 11 Ubah Data Gerai

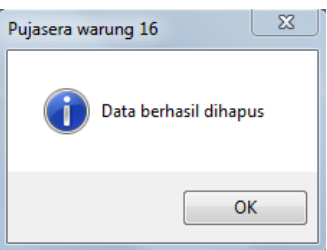

Gambar 4.34 Hasil Uji Coba 12 Hapus Data Gerai

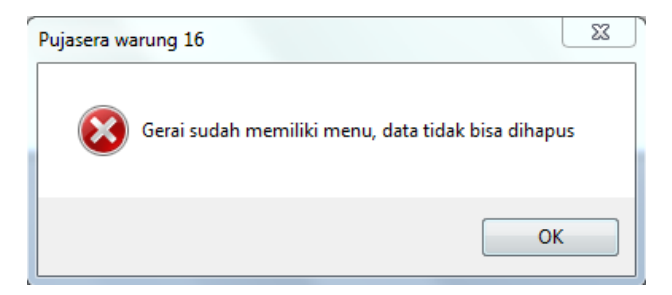

Gambar 4.35 Hasil Uji Coba13 Hapus Data Gagal

e. Data Kerjasama

Pada *form* data kerjasama (Gambar 4.36 halaman 106) digunakan untuk mengelola data-data kerjasama yang terjalin pada Pujasera Enam Belas. Pada *form* ini dapat melihat, menambah, mengubah, dan menghapus data kerjasama.

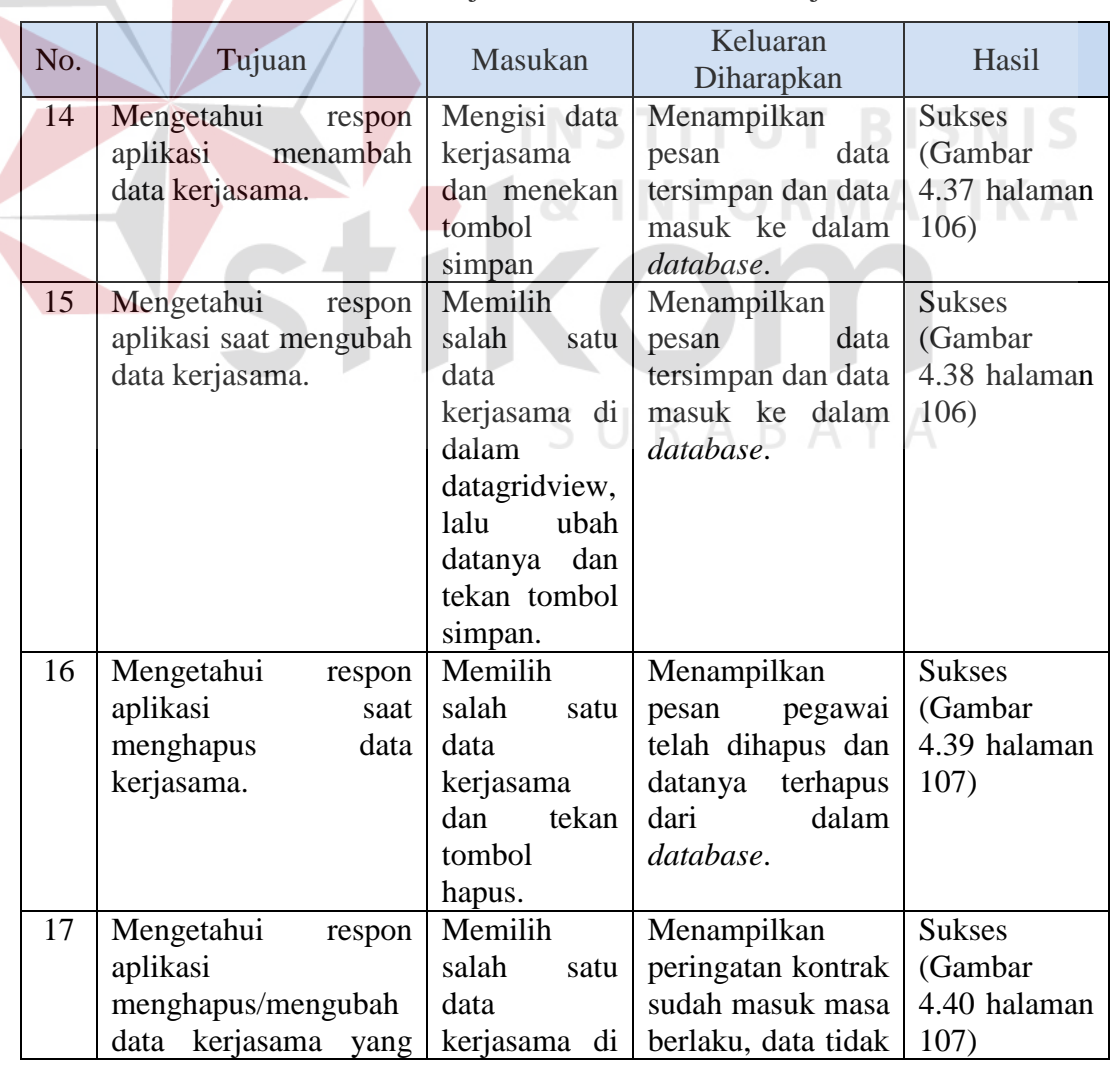

Tabel 4.20 Hasil Uji Coba Halaman Data Kerjasama

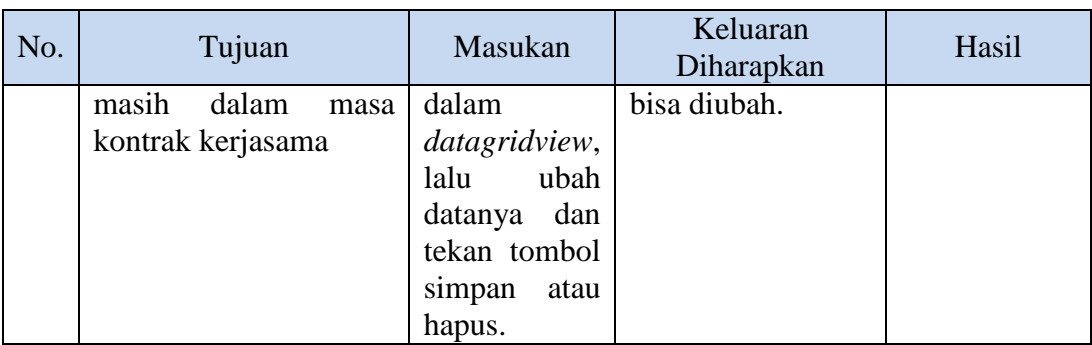

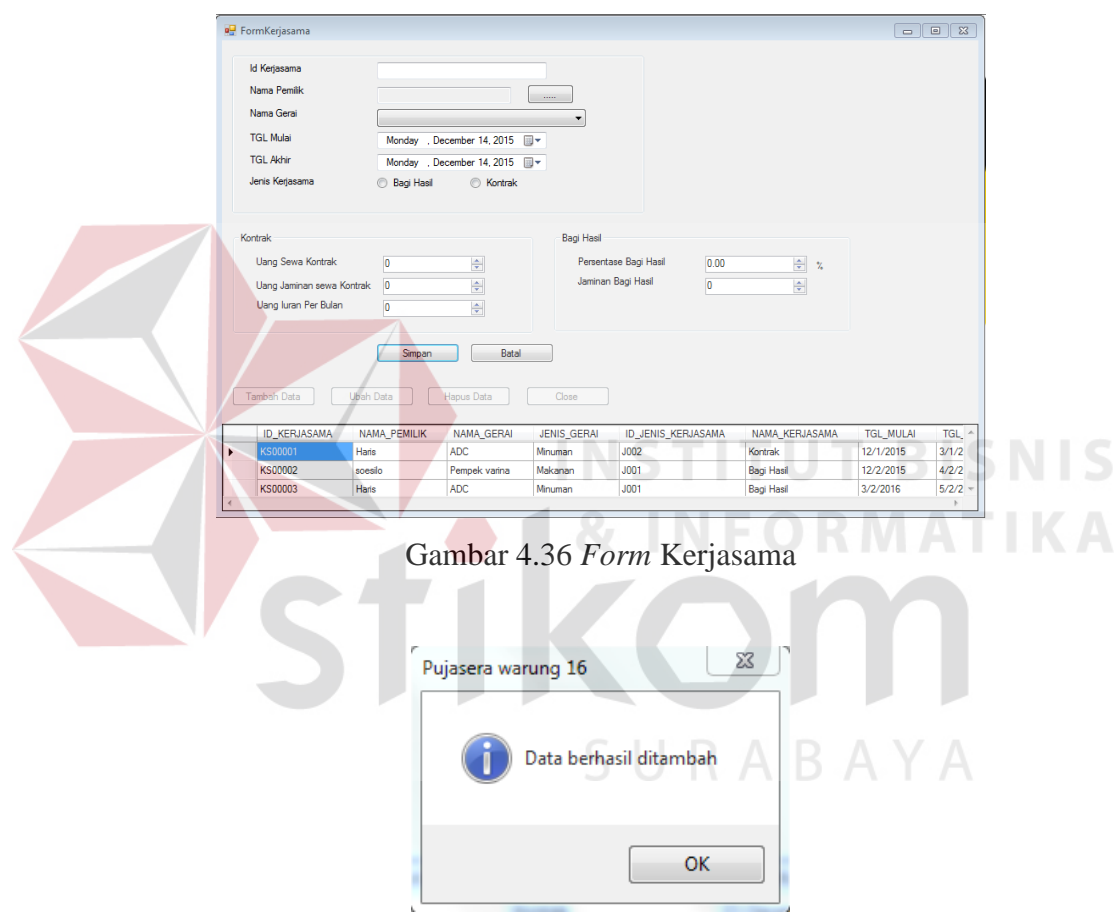

Gambar 4.37 Hasil Uji Coba 13 Tambah Data Kerjasama

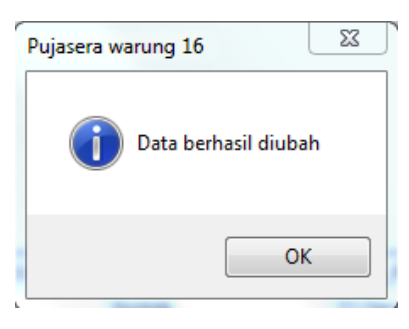

Gambar 4.38 Hasil Uji Coba 14 Ubah Data Kerjasama

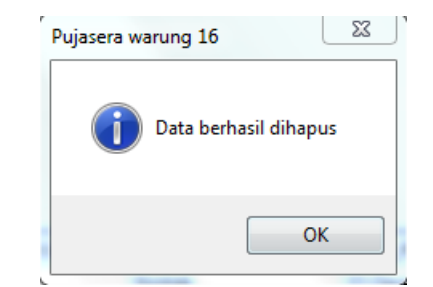

Gambar 4.39 Hasil Uji Coba 15 Hapus Data Kerjasama

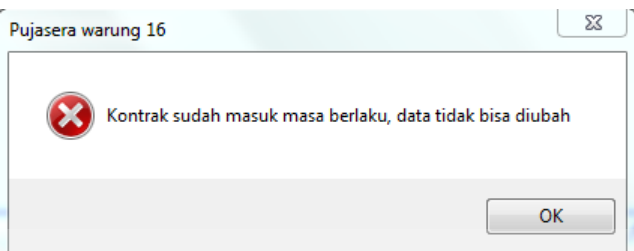

Gambar 4.40 Hasil Uji Coba 16 Ubah/Hapus Data Kerjasama Gagal

f. Menu

Pada *form* menu (Gambar 4.41 halaman 108) digunakan untuk mengelola data-data menu yang tersedia pada Pujasera Enam Belas. Pada *form* ini dapat melihat, menambah, mengubah, dan menghapus data menu.

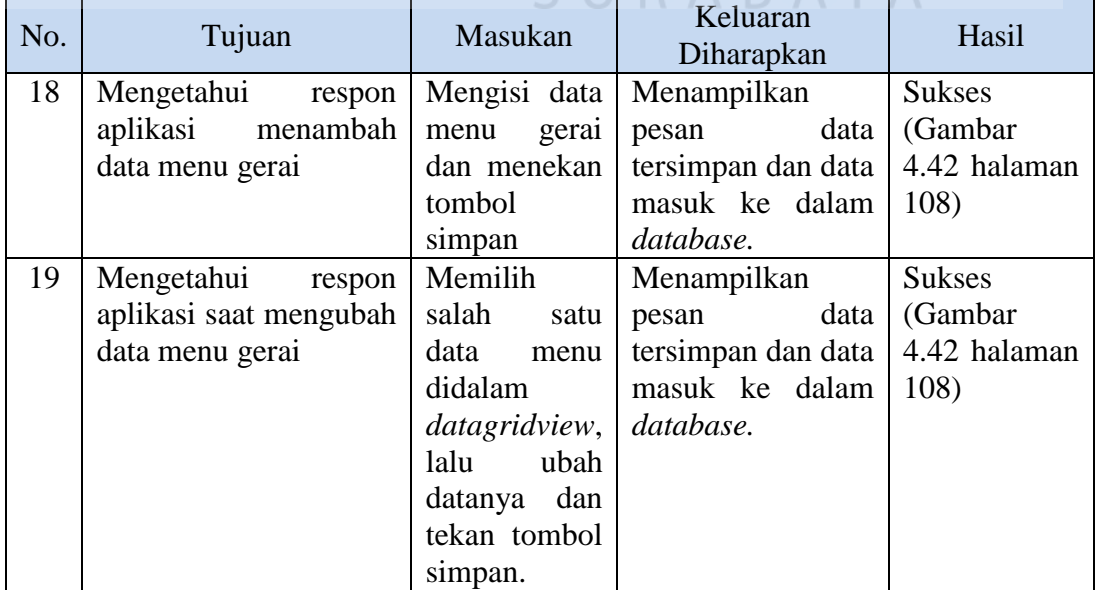

Tabel 4.21 Hasil Uji Coba Halaman Data Menu

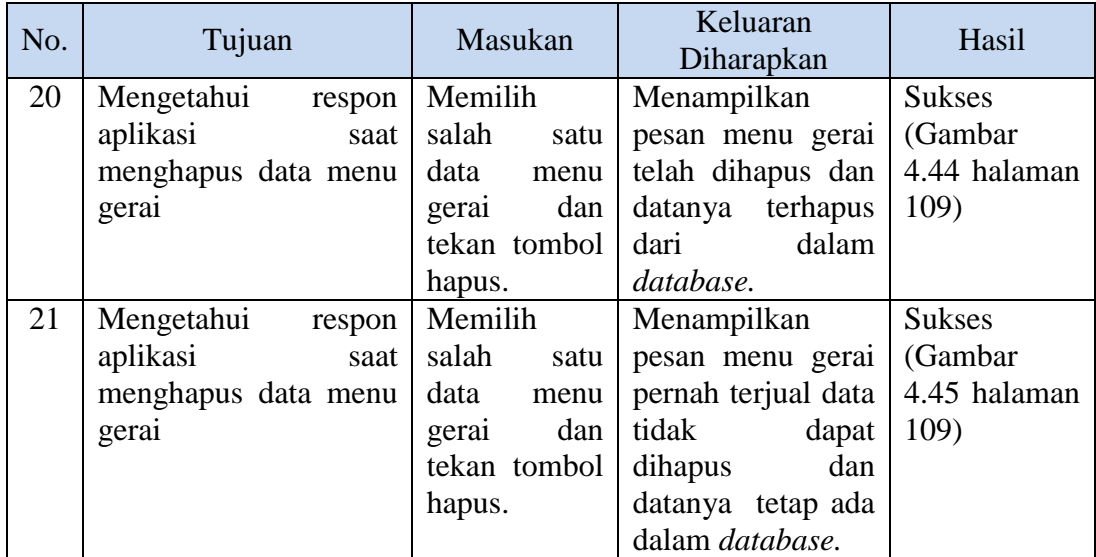

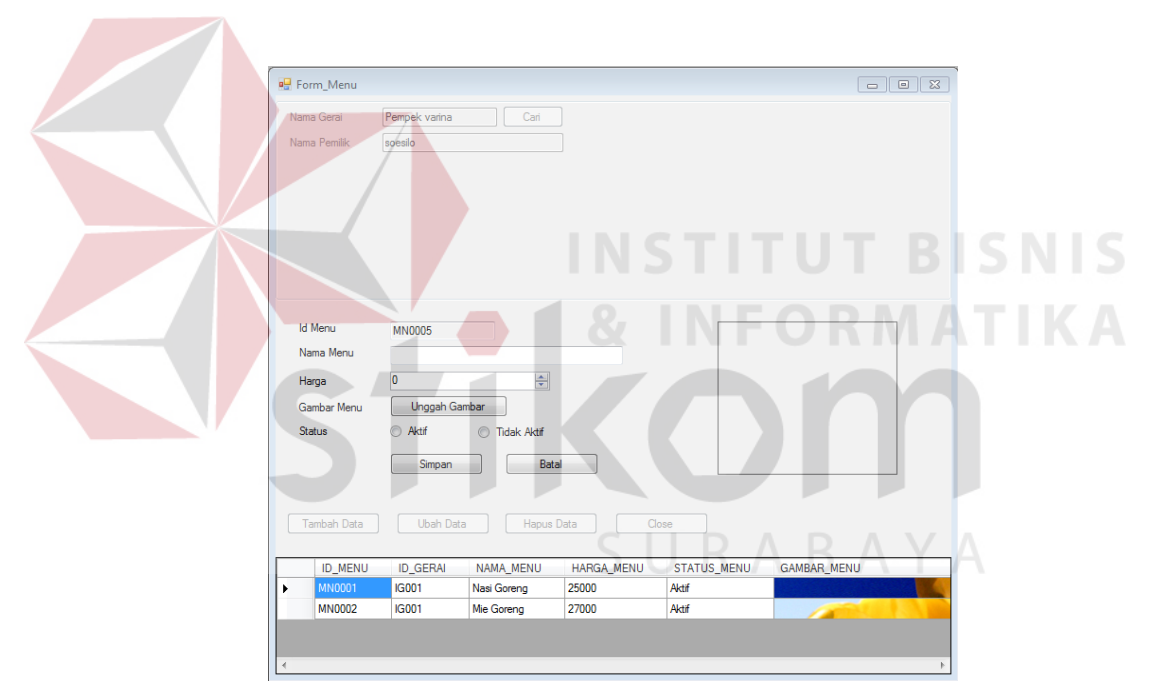

Gambar 4.41 *Form* Menu

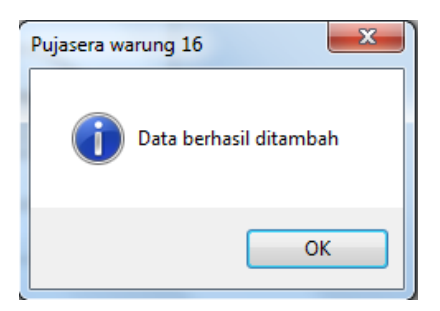

Gambar 4.42 Hasil Uji Coba 17 Tambah Data Menu Gerai

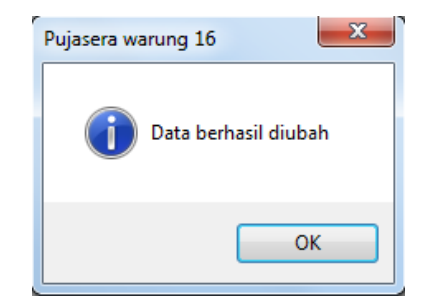

Gambar 4.43 Hasil Uji Coba 18 Ubah Data Menu Gerai

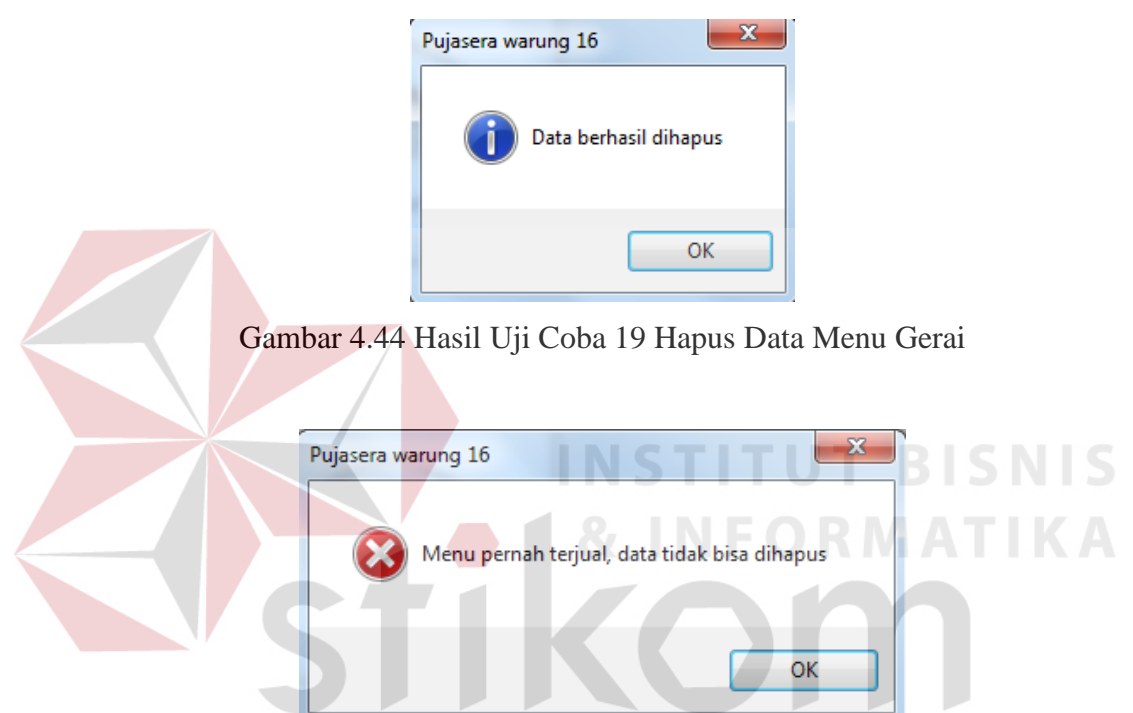

Gambar 4.45 Hasil Uji Coba 20 Hapus data Menu Gerai Gagal

## g. Pembayaran Iuran Gerai

*Form* pembayaran iuran gerai (Gambar 4.46 halaman 110) digunakan untuk menangani proses pembayaran iuran yang dilakukan oleh pemilik gerai kepada pengelola pujasera. Pengelola mengisi data tanggal pembayaran, nama gerai dan jumlah yang dibayarkan. Aplikasi akan menampilkan jumlah iuran

bulanan yang harus dibayarkan oleh pemilik gerai. Berikut ini ada uji coba pada *form* pembayaran iuran gerai.

| No. | Tujuan     |        | Masukan    |              | Keluaran<br>Diharapkan  |                   | Hasil           |
|-----|------------|--------|------------|--------------|-------------------------|-------------------|-----------------|
| 22  | Mengetahui | respon |            | Mengisi data | Menampilkan             |                   | <b>Sukses</b>   |
|     | aplikasi   | input  | pembayaran |              | pesan                   | data              | (Gambar         |
|     | pembayaran | iuran  | iuran      | gerai        |                         | berhasil ditambah | 4.47 halaman    |
|     | gerai      |        |            | dan menekan  |                         | dan data masuk ke | 11 <sub>0</sub> |
|     |            |        | tombol     |              | dalam <i>database</i> . |                   |                 |
|     |            |        | simpan     |              |                         |                   |                 |
| 23  | Mengetahui | respon | Memilih    |              | Menampilkan             |                   | <b>Sukses</b>   |
|     | aplikasi   | saat   | salah      | satu         | pesan                   | data              | (Gambar         |
|     | menghapus  | data   | data       | dan          | berhasil                | dihapus           | 4.48 halaman    |
|     | pembayaran | iuran  |            | tekan tombol | dan                     | datanya           | 111)            |
|     | gerai      |        | hapus.     |              | terhapus                | dari              |                 |
|     |            |        |            |              | dalam database.         |                   |                 |

Tabel 4.22 Hasil Uji Coba Halaman Pembayaran Iuran Gerai

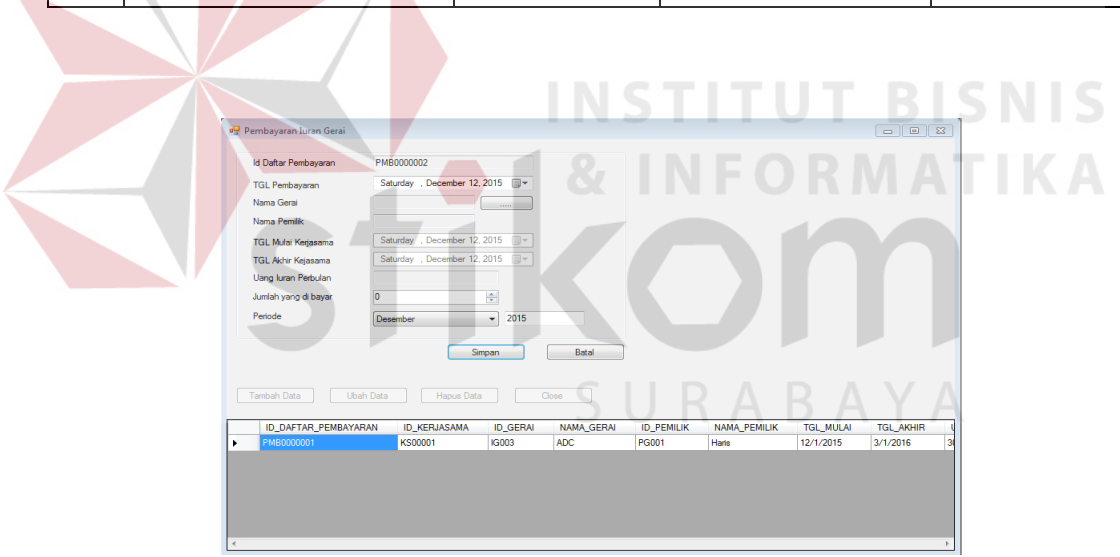

Gambar 4.46 *Form* Pembayaran Iuran Gerai

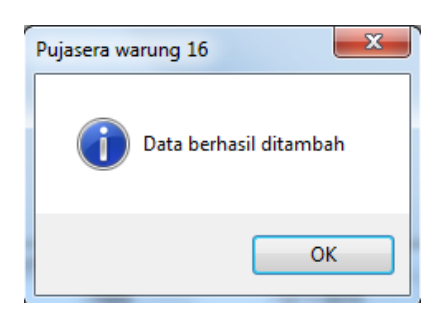

Gambar 4.47 Hasil Uji Coba 20 Tambah Data Pembayaran Iuran Gerai

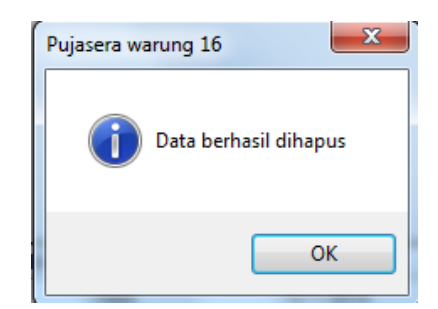

Gambar 4.48 Hasil Uji Coba 21 Hapus Data Pembayaran Iuran Gerai

### h. Penjualan

Pada *form* penjualan (gambar 4.49 halaman 112) digunakan untuk menangani proses pemesanan konsumen. Konsumen mencatat pesanannya pada selembar kertas yang telah dibagikan sebelumnya, lalu kasir mengisi pesanan konsumen ke dalam *form* ini.

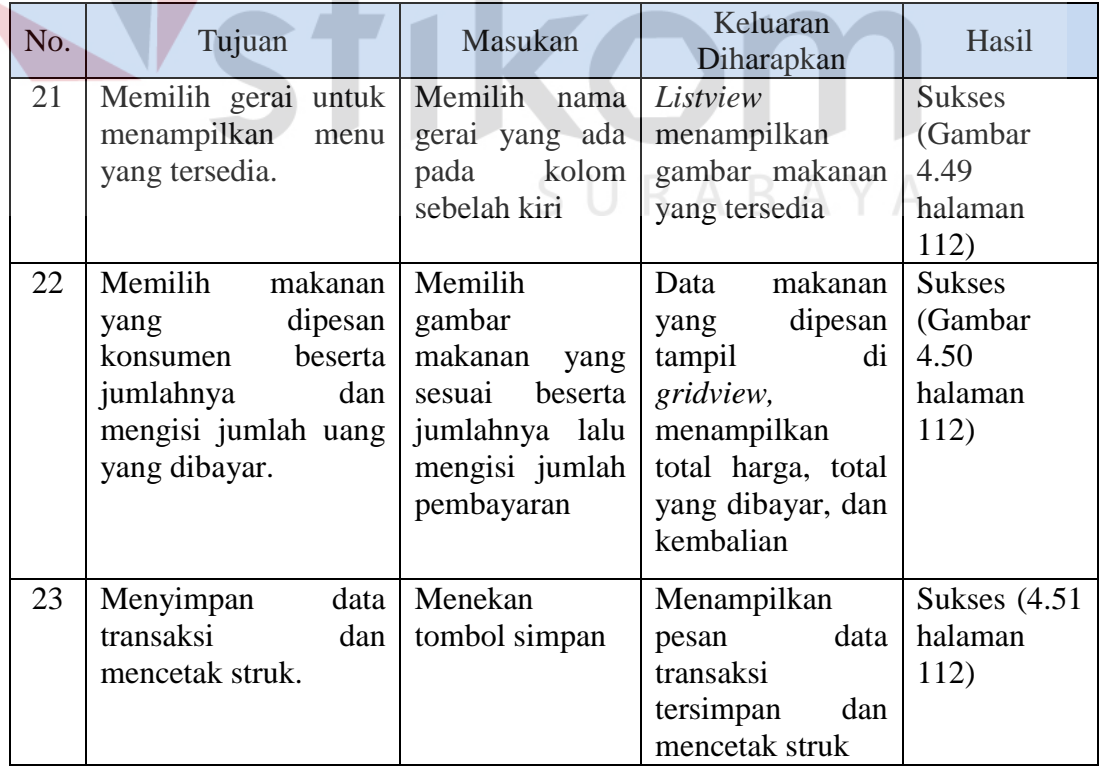

# Tabel 4.23 Hasil Uji Coba Halaman Penjualan

 $\sim$ 

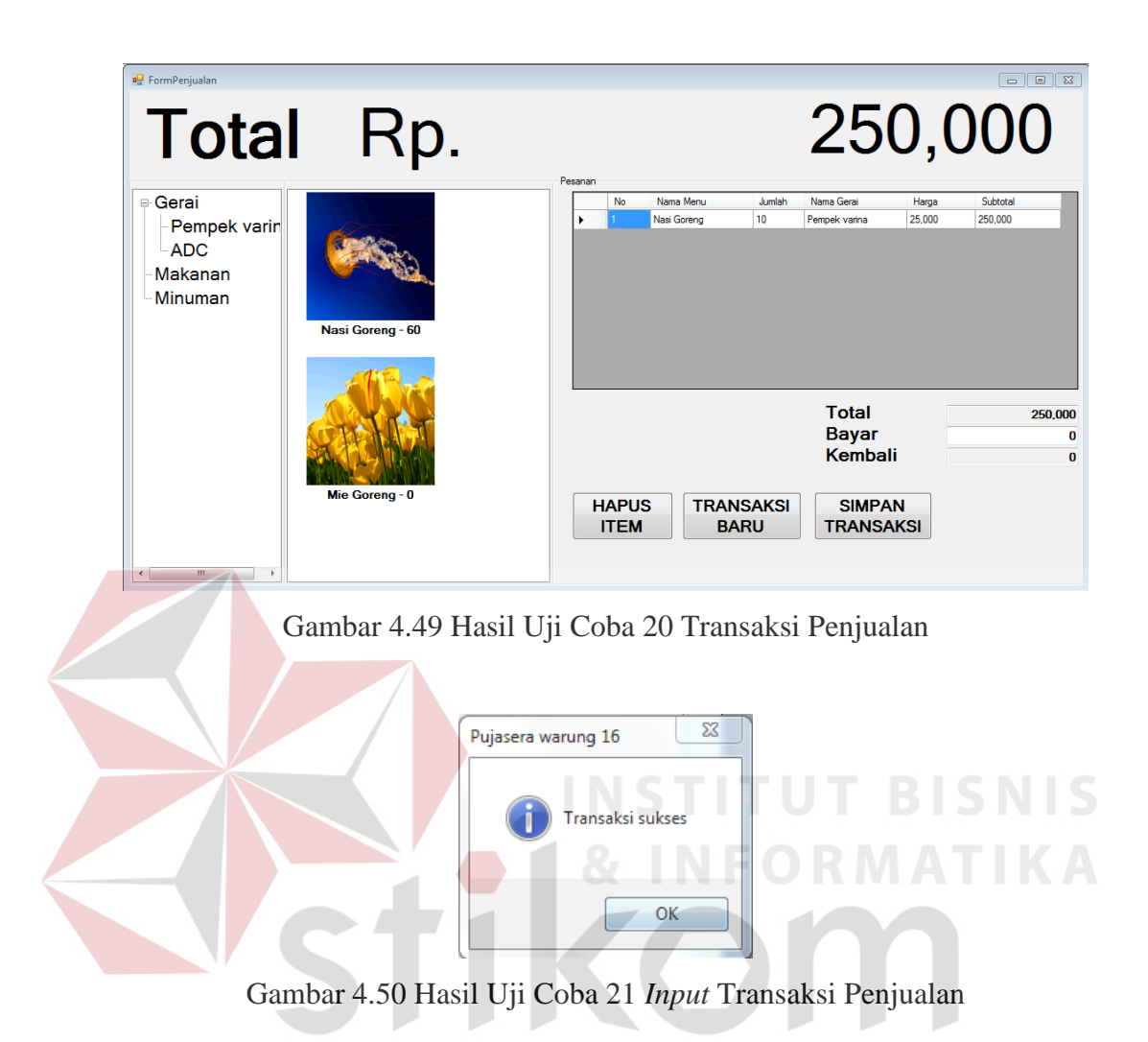

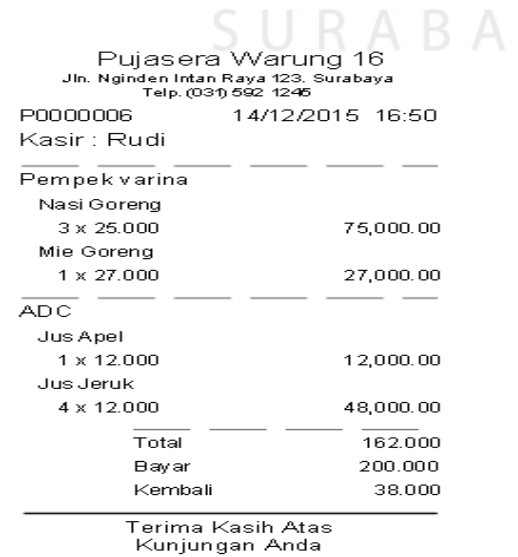

Y A

Gambar 4.51 Hasil Uji Coba 22 Cetak Struk Penjualan

113

## i. Buka dan Tutup *Shift*

Pada *form* buka *shift* (gambar 4.52), kasir dapat mengisi saldo awal pada saat *shift* dibuka.

| No. | Tujuan               | Masukan                                       | Keluaran<br>Diharapkan | Hasil         |
|-----|----------------------|-----------------------------------------------|------------------------|---------------|
| 24  | Mengisi jumlah saldo | Mengisi<br>di                                 | Jumlah saldo pada      | <b>Sukses</b> |
|     | ada<br>dan<br>yang   | tiap kolom                                    | awal<br>shift          | (Gambar       |
|     | menyimpannya.        | sesuai dengan                                 | tersimpan.             | 4.52<br>dan   |
|     |                      | saldo<br>yang                                 |                        | Gambar        |
|     |                      | lalu<br>ada,                                  |                        | 4.53)         |
|     |                      | menekan                                       |                        |               |
|     |                      | tombol                                        |                        |               |
|     |                      | simpan.                                       |                        |               |
| 25  | Mengisi jumlah saldo | di<br>Mengisi                                 | Jumlah saldo pada      | <b>Sukses</b> |
|     | ada<br>yang<br>dan   | tiap<br>kolom                                 | tutup<br>shift         | (Gambar       |
|     | menyimpannya.        | sesuai dengan                                 | tersimpan.             | 4.54 halaman  |
|     |                      | saldo<br>yang                                 |                        | 114)          |
|     |                      | lalu<br>ada,                                  |                        |               |
|     |                      | menekan                                       |                        |               |
|     |                      | tombol                                        |                        |               |
|     |                      | simpan.                                       |                        |               |
|     | <b>Buka</b> shift    |                                               | $\Box$ $\Box$          |               |
|     |                      |                                               |                        |               |
|     | Tanggal              | Wednesday, February 03, 2016   2:06:35 AM   - |                        |               |
|     |                      | Shift Malam<br>Shift Pagi                     |                        |               |
|     | Saldo Awal           |                                               |                        |               |
|     |                      | <b>Batal</b><br>Simpan                        |                        |               |
|     |                      |                                               |                        |               |

Tabel 4.24 Hasil Uji Coba Halaman Buka *Shift*

Gambar 4.52 Hasil Uji Coba 24 Buka *Shift*

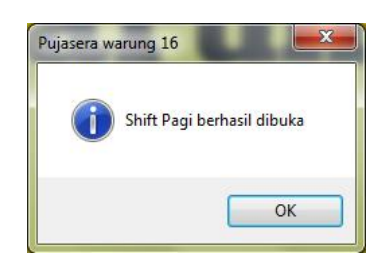

Gambar 4.53 Hasil Uji Coba 24 Buka *Shift* Berhasil

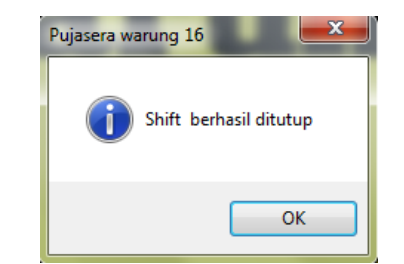

Gambar 4.54 Hasil Uji Coba 25 Tutup *Shift* Berhasil

j. *Input* Stok Menu

Pada *form* stok menu (gambar 4.55), kasir dapat mengubah stok dari makanan yang tersedia pada Pujasera Enam Belas.

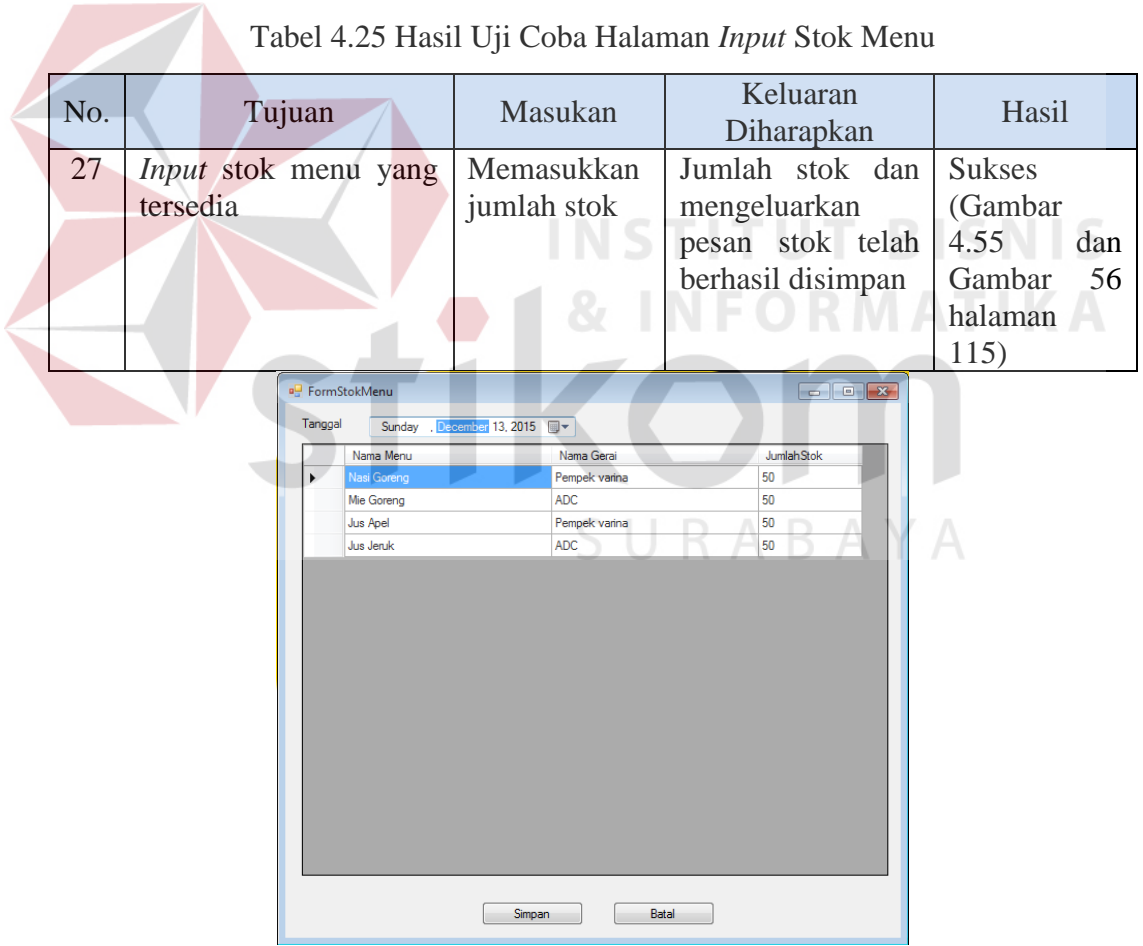

Gambar 4.55 Hasil Uji Coba 24 Stok Menu

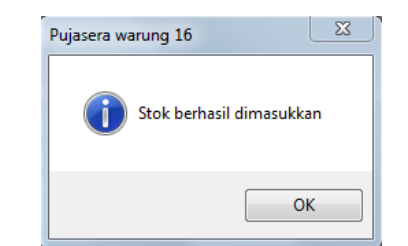

Gambar 4.56 Hasil Uji Coba 25 *Input* Stok Berhasil

k. Laporan Penjualan

*Form* laporan penjulan (Gambar 4.57) ini digunakan untuk menampilkan laporan penjualan pada Pujasera Enam Belas.

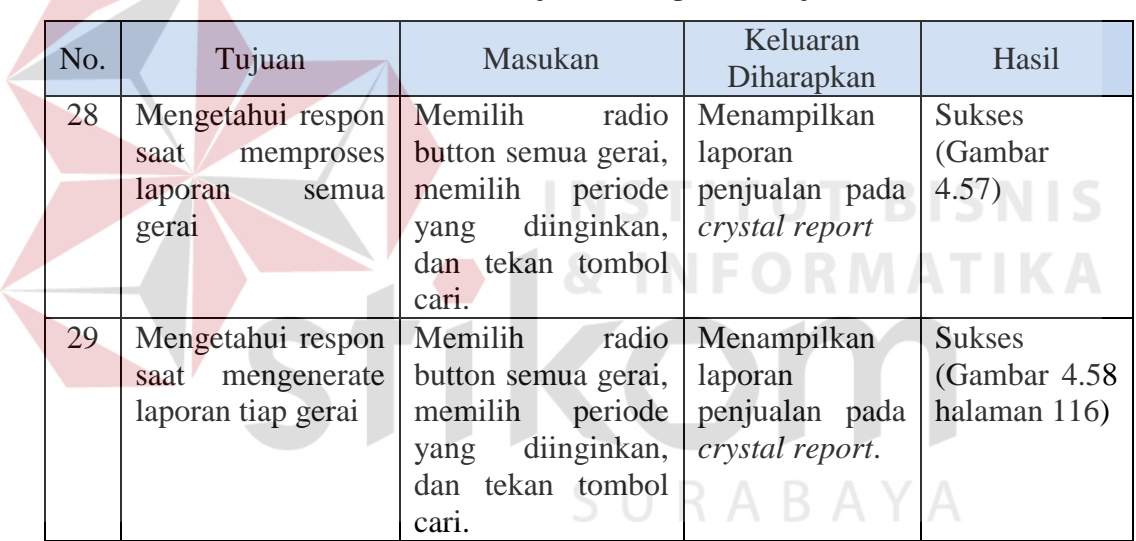

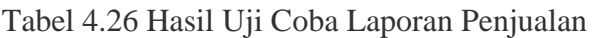

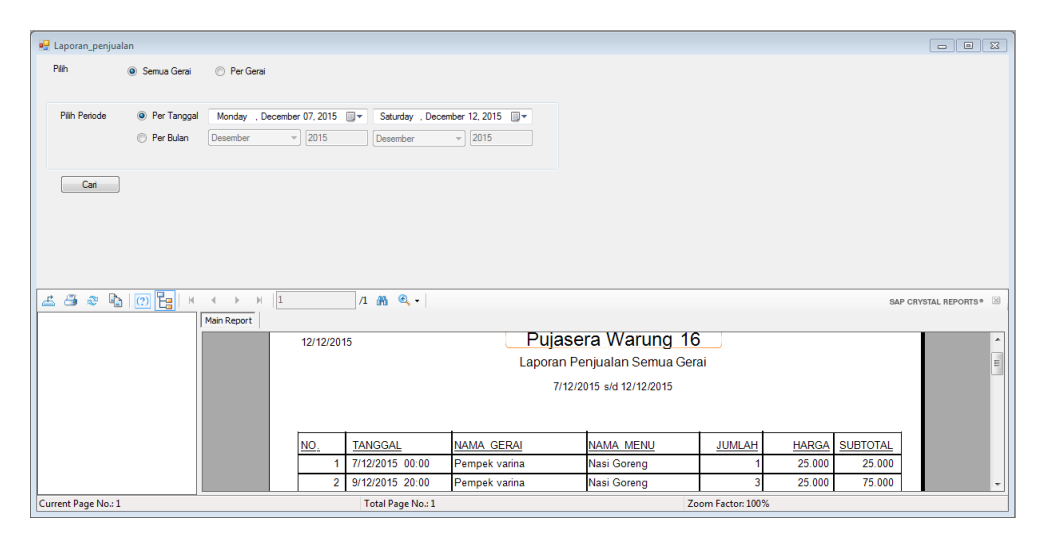

Gambar 4.57 Hasil Uji Coba 29 Laporan Penjualan

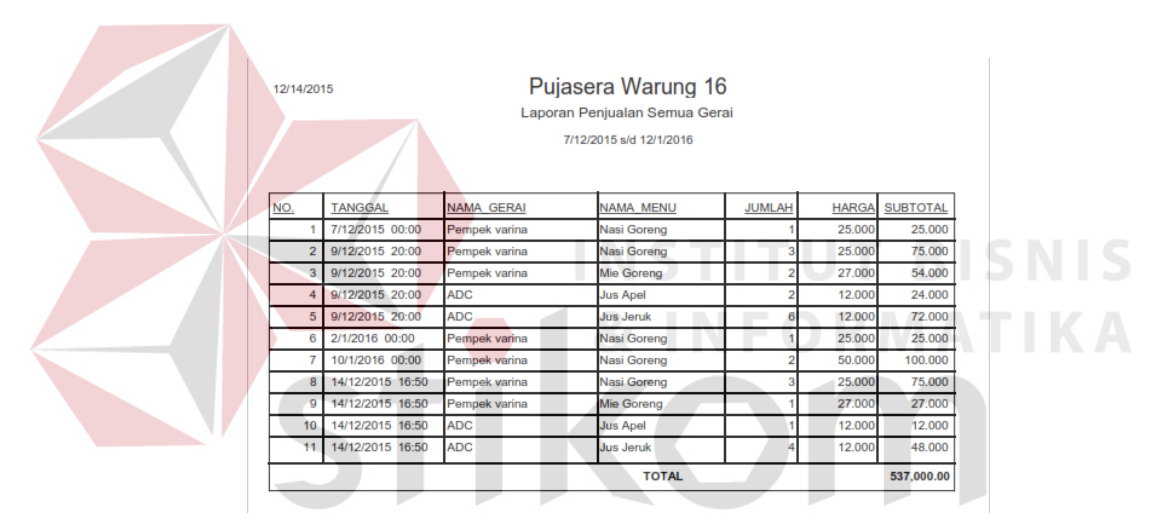

Gambar 4.58 Hasil Uji Coba 29 *Crystal Report* Penjualan

#### l. Laporan Pembayaran *Fee* Gerai

*Form* ini digunakan untuk menampilkan laporan pembayaran *fee* gerai pada Pujasera Enam Belas. Fungsi dari laporan ini yaitu sebagai tanda bukti bahwa kepala pujasera telah memberikan *fee* kepada masing-masing gerai.

|                                                  | No.                       | Tujuan                           | Masukan                                                                                                    |         | Keluaran<br>Diharapkan      |                            | Hasil              |
|--------------------------------------------------|---------------------------|----------------------------------|----------------------------------------------------------------------------------------------------|---------|-----------------------------|----------------------------|--------------------|
|                                                  | 30                        | Mengetahui                       | Memilih                                                                                                    | periode | Menampilkan                 |                            | <b>Sukses</b>      |
|                                                  |                           | respon<br>saat                   | pada                                                                                                    |         | laporan                     |                            | (Gambar            |
|                                                  |                           | mengenerate                      | datetimepicker, dan                                                                                                    |         | pembayaran fee              |                            | 4.59)              |
|                                                  |                           | laporan                          | klik tombol cari.                                                                                                    |         | gerai                       | pada                       |                    |
|                                                  |                           |                                  |                                                                                                    |         | crystal report              |                            |                    |
|                                                  | 12/15/2015                |                                  | Pujasera Warung 16<br>Jin. Nginden Intan Raya 123. Surabaya<br>Tala (031) 592 1245<br>Laporan Pemberian Fee Gerai Tanggal 12/7/2015 |         |                             |                            |                    |
|                                                  | <b>NAMA GERAI</b><br>ADC. | <b>TOTAL PENJUALAN</b><br>96,000 | BAGI HASIL (%)<br>0.00                                                                                                    |         | <b>UANG SEWA BAGI HASIL</b> | <b>FEE GERAI</b><br>96,000 | <b>TANDATANGAN</b> |
|                                                  | Pempek varina             | 179,000                          | 10.00                                                                                                    |         | 17,900                      | 161,100                    |                    |
| 257,100.00<br>TOTAL FEE GERAI YANG HASRUS DI BAY |                           |                                  |                                                                                                    |         |                             |                            |                    |

Tabel 4.27 Hasil Uji Coba Laporan Pembayaran *Fee* Gerai

Gambar 4.59 Hasil Uji Coba 30 Laporan Pembayaran *Fee* Gerai

### **4.2.2 Evaluasi Fungsi Aplikasi**

Pada uji coba halaman *login* pada Tabel 4.16 terdapat dua uji coba yang dilakukan. Uji coba tersebut digunakan untuk mengetahui respon masukan dan keluaran yang dihasilkan pada halaman *login*. Hasil uji coba yang telah dilakukan menunjukkan bahwa aplikasi telah menghasilkan keluaran yang telah diharapkan yaitu dapat menampilkan halaman sesuai dengan status pengguna dan gagal jika uesername dan pasword yang dimasukan salah.

Pada uji coba halaman data pegawai pada Tabel 4.17 terdapat tiga uji coba yang dilakukan. Uji coba tersebut digunakan untuk mengetahui respon masukan dan keluaran yang dihasilkan pada halaman data pegawai. Hasil uji coba yang telah dilakukan menunjukkan bahwa aplikasi telah menghasilkan keluaran sesuai yang diharapkan yaitu dapat menampilkan halaman menu data pegawai, menambah, mengubah dan menghapus data pegawai.

Pada uji coba halaman data pemilik gerai pada Tabel 4.18 terdapat tiga uji coba yang dilakukan. Uji coba tersebut digunakan untuk mengetahui respon masukan dan keluaran yang dihasilkan pada halaman data pemilik gerai. Hasil uji coba yang telah dilakukan menunjukkan bahwa aplikasi telah menghasilkan keluaran sesuai yang diharapkan yaitu dapat menampilkan halaman menu data pemilik gerai, menambah, mengubah dan menghapus data pemilik gerai.

Pada uji coba halaman data gerai pada Tabel 4.19 terdapat empat uji coba yang dilakukan. Uji coba tersebut digunakan untuk mengetahui respon masukan dan keluaran yang dihasilkan pada halaman data gerai. Hasil uji coba yang telah dilakukan menunjukkan bahwa aplikasi telah menghasilkan keluaran sesuai yang diharapkan yaitu dapat menampilkan halaman menu data gerai, menambah gerai sesuai dengan nama pemilik gerai yang ingin melakukan kerjasama dengan pujasera, mengubah dan menghapus data gerai.

Pada uji coba halaman data kerjasama pada Tabel 4.20 terdapat empat uji coba yang dilakukan. Uji coba tersebut digunakan untuk mengetahui respon masukan dan keluaran yang dihasilkan pada halaman data kerjasama. Hasil uji coba yang telah dilakukan menunjukkan bahwa aplikasi telah menghasilkan keluaran sesuai yang diharapkan yaitu dapat menampilkan halaman data

kerjasama, menambah kontrak kerjasama tanpa bertabrakan dengan kontrak sebelumnya yang sesuai dengan gerai yang akan melakukan kerjasama dengan pujasera, serta mengubah dan menghapus data kerjasama.

Pada uji coba halaman data menu pada Tabel 4.21 terdapat empat uji coba yang dilakukan. Uji coba tersebut digunakan untuk mengetahui respon masukan dan keluaran yang dihasilkan pada halaman data menu. Hasil uji coba yang telah dilakukan menunjukkan bahwa aplikasi telah menghasilkan keluaran sesuai yang diharapkan yaitu dapat menampilkan halaman menu dan hanya gerai yang telah menjalin kerjasama yang dapat menambah, mengubah, menghapus data menu.

Pada uji coba halaman pembayaran iuran gerai pada Tabel 4.22 terdapat dua uji coba yang dilakukan. Uji coba tersebut digunakan untuk mengetahui respon masukan dan keluaran yang dihasilkan pada halaman pembayaran iuran gerai. Hasil uji coba yang telah dilakukan menunjukkan bahwa aplikasi telah menghasilkan keluaran sesuai yang diharapkan yaitu dapat menampilkan halaman pembayaran iuran gerai dan hanya gerai yang telah menjalin kerjasama secara kontrak yang dapat menambah, mengubah, menghapus data pembayaran iuran menu.

Pada uji coba halaman Penjualan pada Tabel 4.23 terdapat 2 uji coba yang dilakukan. Uji coba tersebut digunakan untuk mengetahui respon masukan dan keluaran yang dihasilkan pada halaman penjualan. Hasil uji coba yang telah dilakukan menunjukkan bahwa aplikasi telah menghasilkan keluaran sesuai yang diharapkan yaitu dapat menampilkan halaman penjualan yang sesuai dengan gerai yang telah menjalin kerjasama oleh pujasera.

Pada uji coba halaman buka *shift* pada Tabel 4.24 terdapat dua uji coba yang dilakukan. Uji coba tersebut digunakan untuk mengetahui respon masukan dan keluaran yang dihasilkan pada halaman buka *shift*. Hasil uji coba yang telah dilakukan menunjukkan bahwa aplikasi telah menghasilkan keluaran sesuai yang diharapkan yaitu dapat menampilkan halaman buka *shift,* pada halaman ini kasir diharap memilih buka *shift* pagi atau *shift* malam dan apabila ada *shift* yang telah dibuka akan tetapi belum di tutup maka proses buka *shift* akan gagal dan sebalikknya apabila *shift* belum ada yang dibuka dan proses tutup *shift* akan gagal.

Pada uji coba halaman *input* stok menu pada Tabel 4.25 terdapat dua uji coba yang dilakukan. Uji coba tersebut digunakan untuk mengetahui respon masukan dan keluaran yang dihasilkan pada halaman *input* stok menu. Hasil uji coba yang telah dilakukan menunjukkan bahwa aplikasi telah menghasilkan keluaran sesuai yang diharapkan yaitu dapat menampilkan halaman *input* stok menu, dan hanya menu gerai yang telah menjalin kerjasama yang berstatus aktif yang dapat menambah dan mengubah.

Pada uji coba halaman laporan penjualan pada Tabel 4.26 terdapat dua uji coba yang dilakukan. Uji coba tersebut digunakan untuk mengetahui respon masukan dan keluaran yang dihasilkan pada halaman laporan penjualan. Hasil uji coba yang telah dilakukan menunjukkan bahwa aplikasi telah menghasilkan keluaran sesuai yang diharapkan yaitu dapat menampilkan halaman laporan penjulan semua gerai atau per gerai.

Pada uji coba halaman laporan pembayaran *fee* gerai pada Tabel 4.27 terdapat satu uji coba yang dilakukan. Uji coba tersebut digunakan untuk mengetahui respon masukan dan keluaran yang dihasilkan pada halaman pembayaran *fee* gerai. Hasil uji coba yang telah dilakukan menunjukkan bahwa aplikasi telah menghasilkan keluaran sesuai yang diharapkan yaitu dapat menampilkan halaman laporan pembayaran *fee* gerai.

Dari evaluasi yang dilakukan dapat disimpulkan bahwa rancang bangun aplikasi pengelolaan pujasera dengan sistem kasir terpusat telah memenuhi kebutuhan yang diinginkan antara lain dapat mengelola kerjasama antara pujasera dan pemilik gerai baik secara kontrak maupun secara bagi hasil. Serta dapat mengelola transaksi penjualan secara terpusat. Sehingga rancang bangun aplikasi pengelolaan pujasera kinerja dengan sistem kasir terpusat layak untuk dipakai pada pihak Pujasera Enam Belas pada saat ini. Akan tetapi, apabila akan dilakukan pengembangan aplikasi di kemudian hari maka, sistem dapat dikembangkan menjadi lebih kompleks lagi.

### **4.2.3 Evaluasi Uji Coba Kemudahan Penggunaan Aplikasi**

Untuk dapat mengetahui bahwa aplikasi telah sesuai dengan kebutuhan pengguna maka aplikasi akan diuji cobakan kepada dua *user* yaitu Kepala pujasera dan kasir (Lampiran 3. Kuesioner). Dari angket yang telah diisi oleh beberapa jenis pengguna dapat ditarik kesimpulan sebagai berikut:

1. Jenis pengguna pertama yaitu kepala pujasera dengan sampel sebanyak 1 orang memberikan penilaian untuk kemudahan penggunaan aplikasi dengan nilai rata-rata 4.25. Hasil ini didapatkan dengan cara membagi total nilai untuk semua pernyataan yaitu 17 dengan jumlah pernyataan yaitu 4. Dari skala 1 sampai 5 pada angket, nilai 4.25 telah menunjukkan bahwa semua menu pada aplikasi ini sudah sesuai dengan *job description* dan mudah dipahami oleh kepala pujasera.

2. Jenis pengguna kedua yaitu kasir dengan sampel sebanyak 2 orang memberikan penilaian untuk kemudahan penggunaan aplikasi dengan nilai 4,05. Hasil ini didapatkan dengan cara membagi total nilai untuk semua pertanyaan yaitu 32 dengan jumlah pertanyaan yaitu 8. Dari skala 1 sampai 5 pada angket, nilai 4 telah menunjukkan bahwa semua menu pada aplikasi ini sudah sesuai dengan *job description* dan sudah dipahami oleh kasir.

Dari penilaian semua jenis pengguna aplikasi dapat ditarik kesimpulan secara umum bahwa aplikasi ini sudah sesuai dengan *job description* masing-masing dan termasuk dalam kategori mudah untuk digunakan. Adapun saran yang diberikan pengguna yaitu agar ke depannya sistem ini dapat diintegrasikan dengan sistem lain dan aplikasi yang dibuat tidak hanya untuk penjulan dan sewa gerai saja tetapi adanya aplikasi untuk proses lainnya yang lebih komplek.

SURABAYA